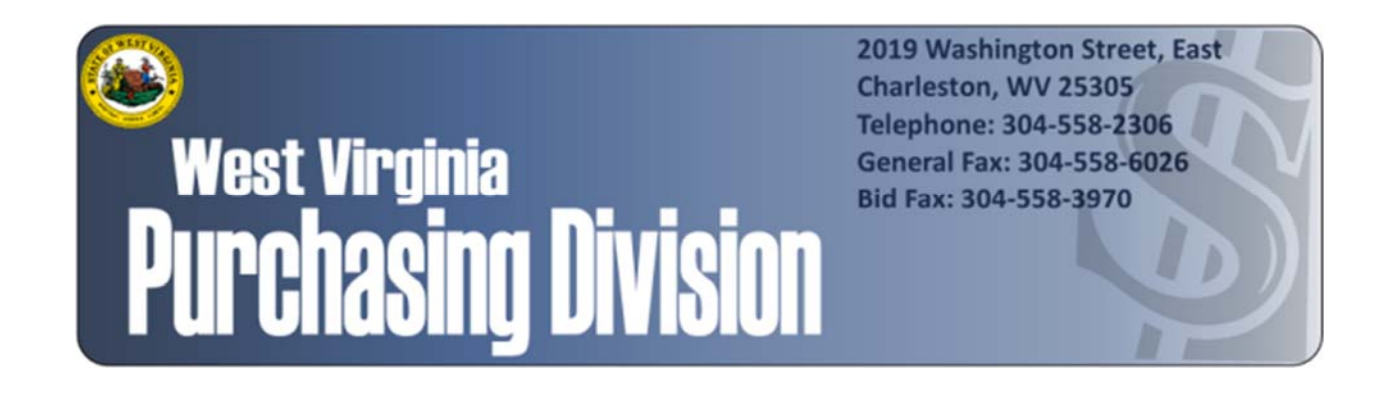

The following documentation is an electronically‐ submitted vendor response to an advertised solicitation from the *West Virginia Purchasing Bulletin* within the Vendor Self‐Service portal at *wvOASIS.gov*. As part of the State of West Virginia's procurement process, and to maintain the transparency of the bid‐opening process, this documentation submitted online is publicly posted by the West Virginia Purchasing Division at *WVPurchasing.gov* with any other vendor responses to this solicitation submitted to the Purchasing Division in hard copy format.

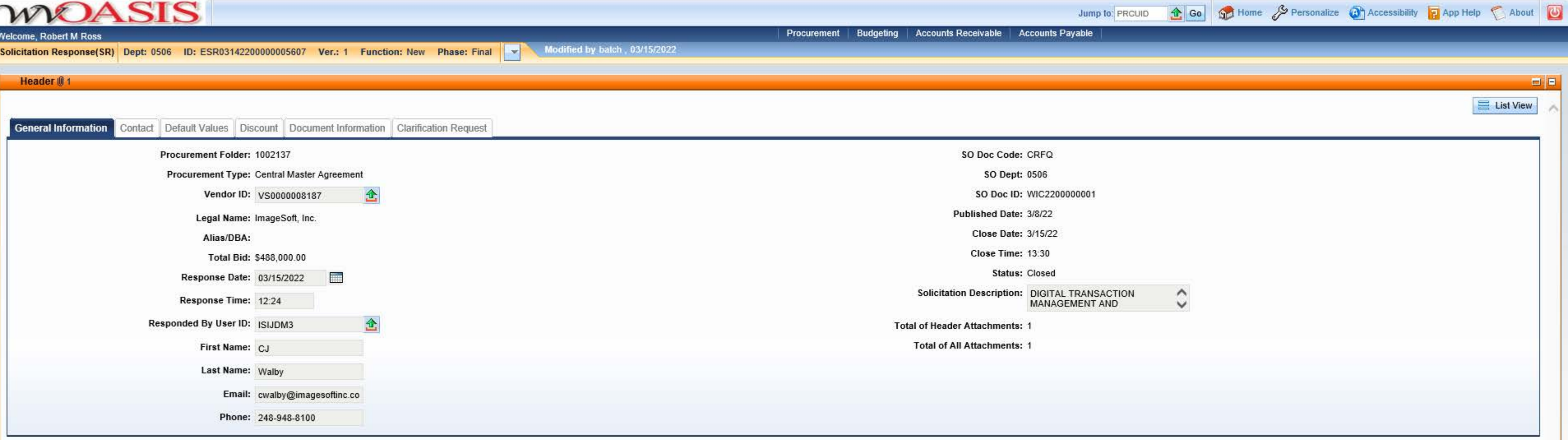

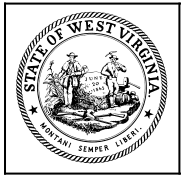

**Department of Administration Purchasing Division 2019 Washington Street East Post Office Box 50130 Charleston, WV 25305-0130**

#### **State of West Virginia Solicitation Response**

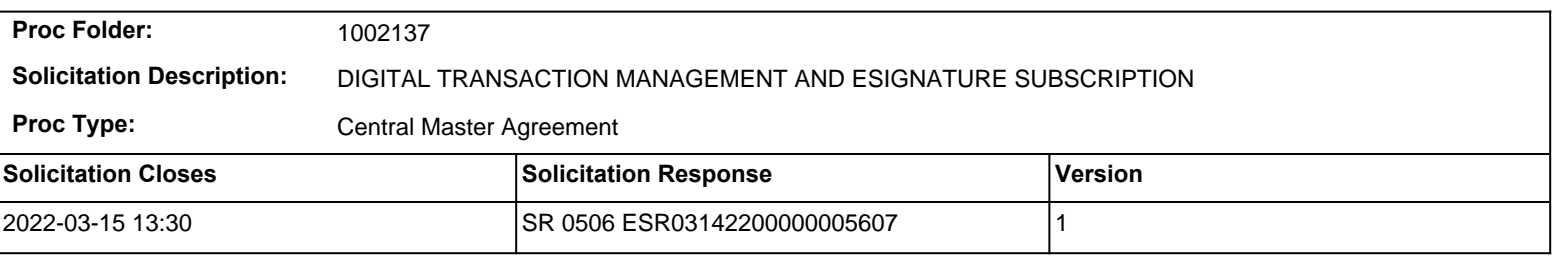

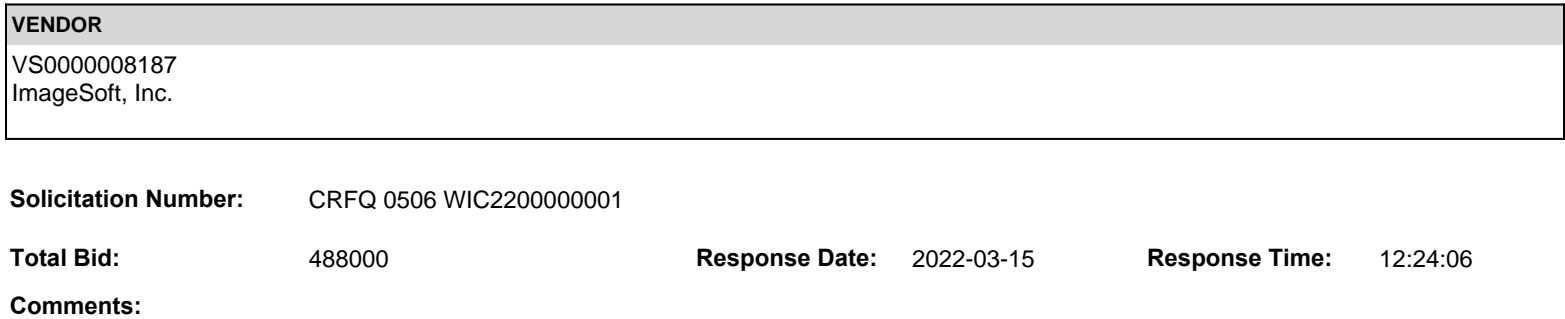

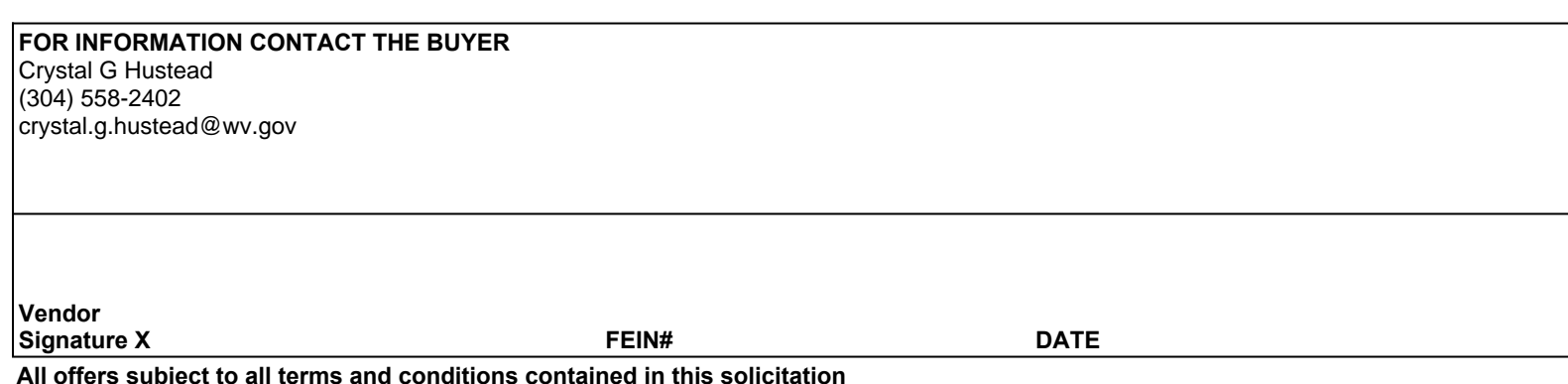

**All offers subject to all terms and conditions contained in this solicitation**

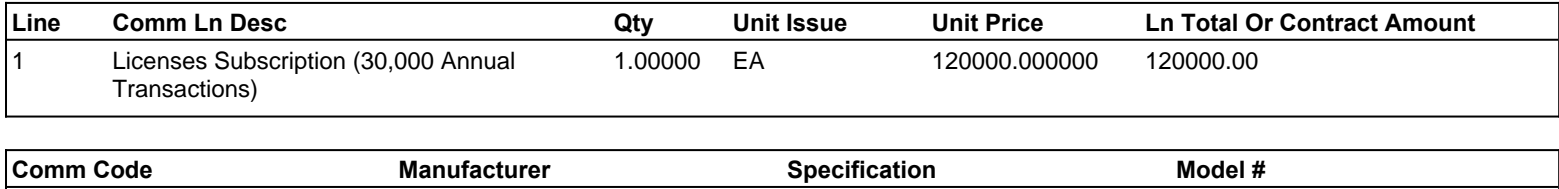

**Commodity Line Comments:** 30,000 envelopes at \$4.00 per envelope.

#### **Extended Description:**

30,000 Annual Transactions or below

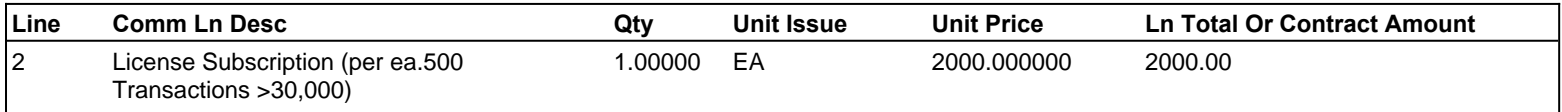

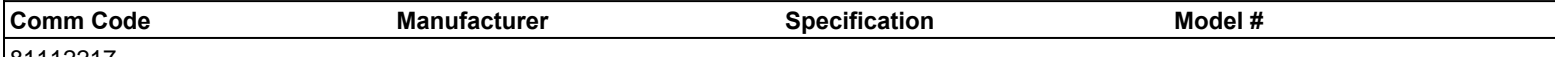

81112217

81112217

**Commodity Line Comments:** 500 envelopes at \$4.00 per envelope.

#### **Extended Description:**

License Subscription (per ea.500 Transactions >30,000)

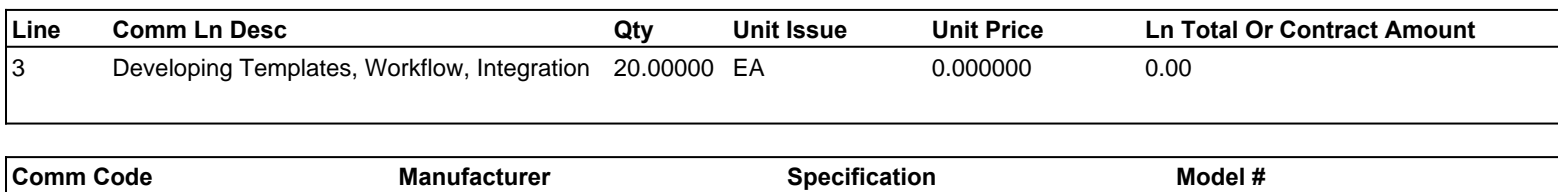

**Commodity Line Comments:** Included in envelope rate, up to 50 templates, including workflow. Support for API integration provided.

#### **Extended Description:**

Developing Templates, Workflow, Integration

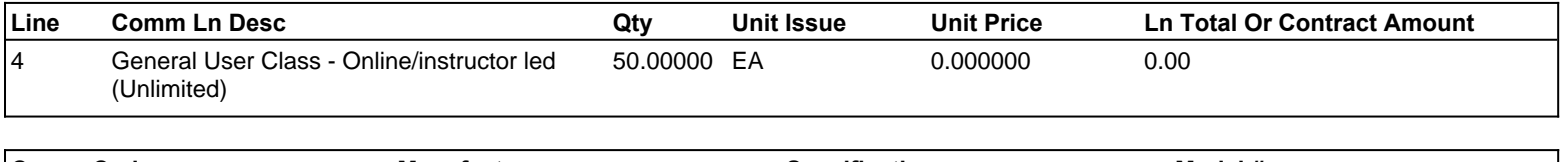

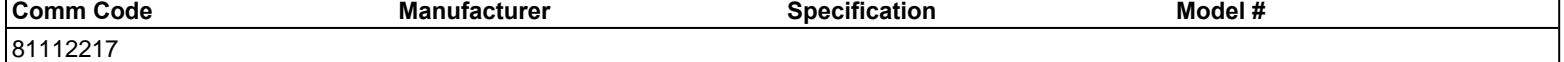

**Commodity Line Comments:** Included in envelope rate.

#### **Extended Description:**

General User Class - Online/instructor led (Unlimited)

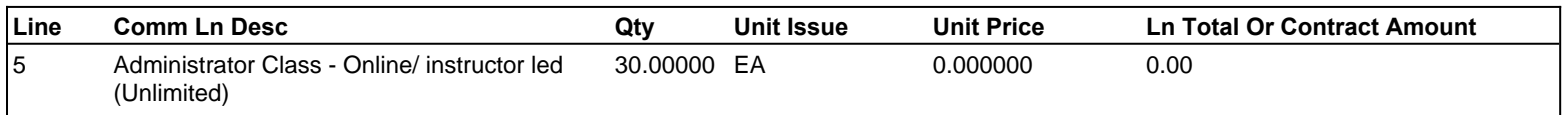

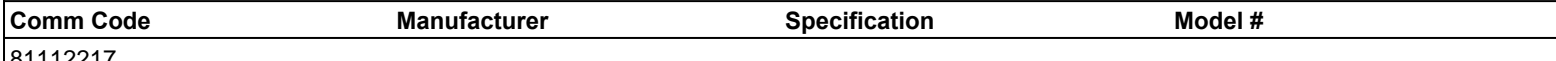

81112217

**Commodity Line Comments:** Included in envelope rate.

#### **Extended Description:**

Administrator Class - Online/ instructor led (Unlimited)

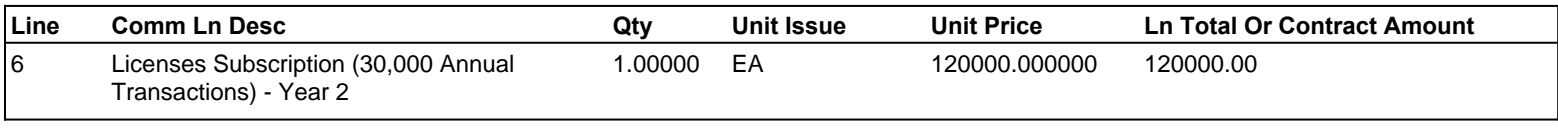

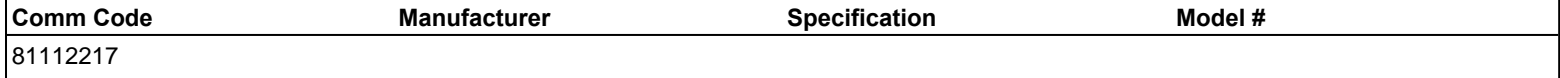

**Commodity Line Comments:** 30,000 envelopes at \$4.00 per envelope.

#### **Extended Description:**

30,000 Annual Transactions or below

 $\overline{\phantom{a}}$ 

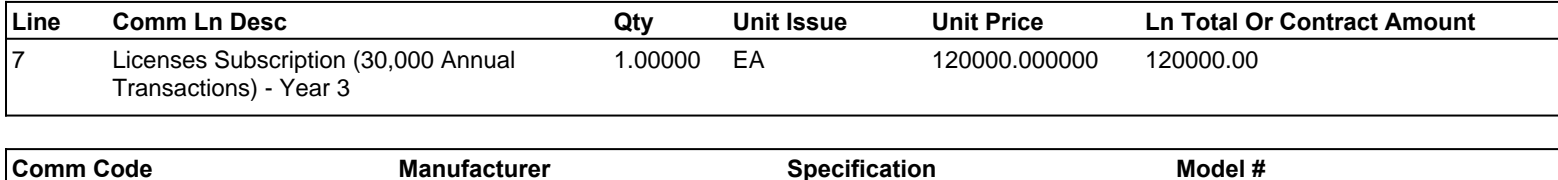

**Commodity Line Comments:** 30,000 envelopes at \$4.00 per envelope.

#### **Extended Description:**

30,000 Annual Transactions or below

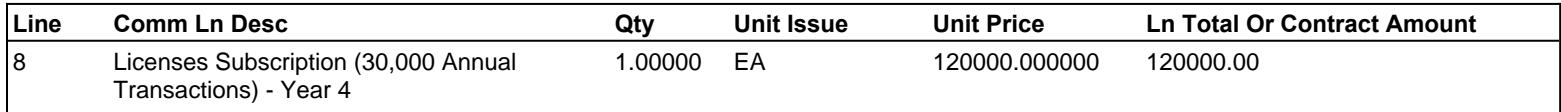

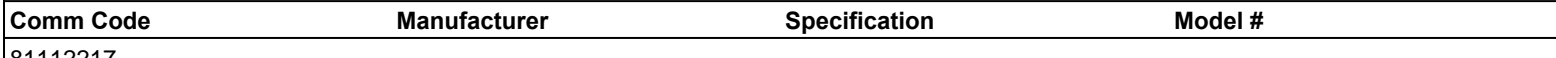

81112217

**Commodity Line Comments:** 30,000 envelopes at \$4.00 per envelope.

#### **Extended Description:**

30,000 Annual Transactions or below

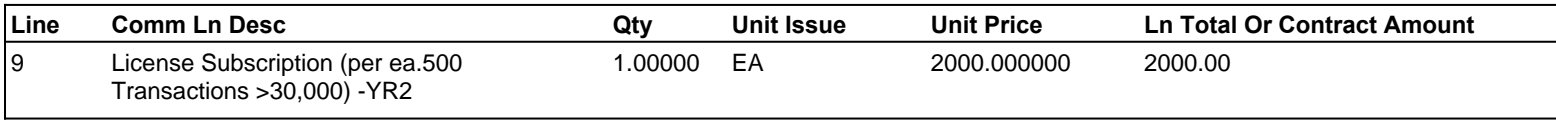

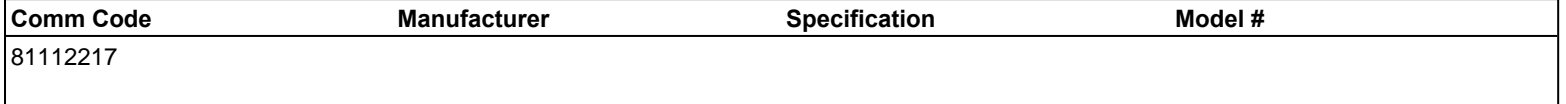

**Commodity Line Comments:** 500 envelopes at \$4.00 per envelope.

#### **Extended Description:**

License Subscription (per ea.500 Transactions >30,000) -YR2

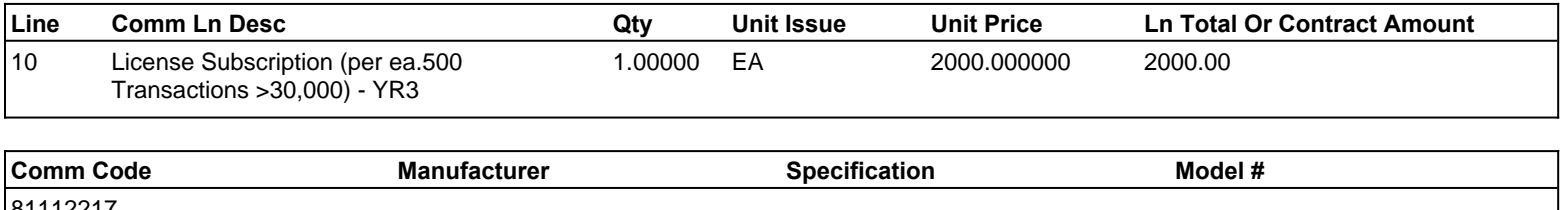

**Commodity Line Comments:** 500 envelopes at \$4.00 per envelope.

#### **Extended Description:**

License Subscription (per ea.500 Transactions >30,000) - YR3

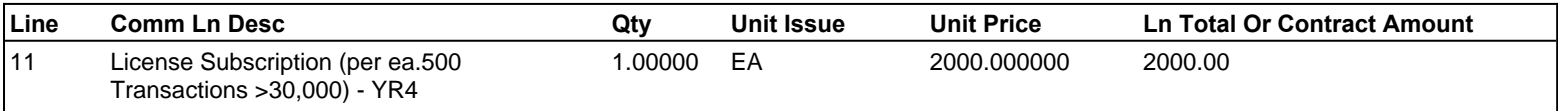

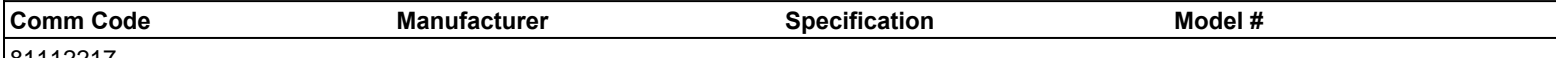

81112217

**Commodity Line Comments:** 500 envelopes at \$4.00 per envelope.

#### **Extended Description:**

License Subscription (per ea.500 Transactions >30,000) - YR4

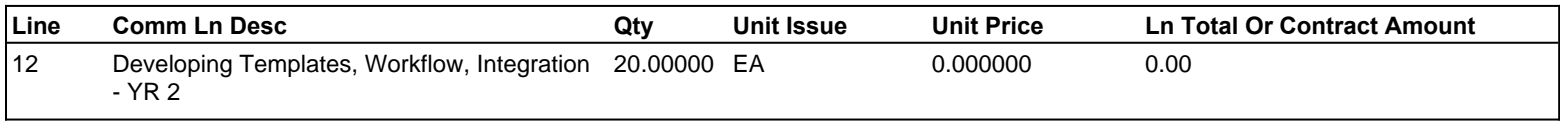

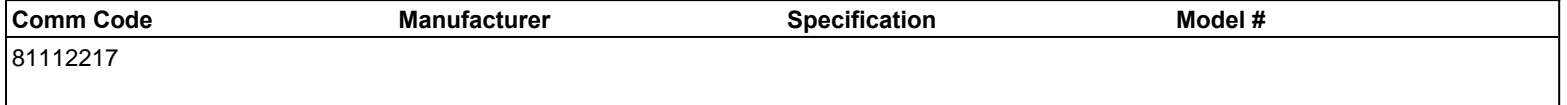

**Commodity Line Comments:** Included in envelope rate.

#### **Extended Description:**

Developing Templates, Workflow, Integration - YR 2

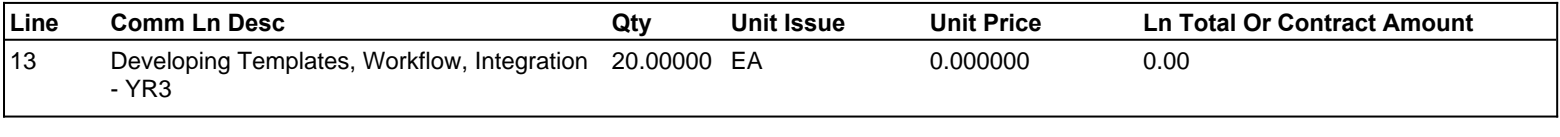

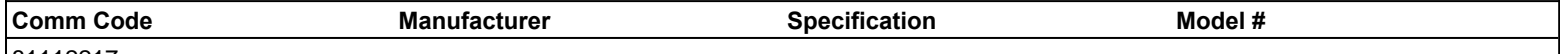

**Commodity Line Comments:** Included in envelope rate.

#### **Extended Description:**

Developing Templates, Workflow, Integration - YR3

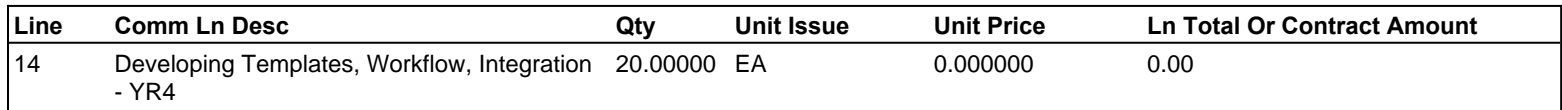

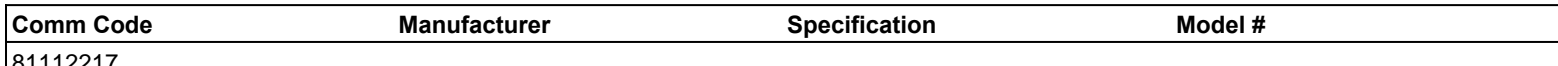

81112217

**Commodity Line Comments:** Included in envelope rate.

#### **Extended Description:**

Developing Templates, Workflow, Integration - YR4

# State of West Virginia – Department of Health and Human Resources

Digital Transaction Management & eSignature Subscription Response to Solicitation No. CRFQ WIC2200000001

Contact: Tim Zarzycki Senior Account Executive (248) 948-8100, x-226 [tzarzycki@imagesoftinc.com](mailto:tzarzycki@imagesoftinc.com)

i3-ImageSoft, LLC 200 W. 2nd Street, #582 Royal Oak, MI 48068 [www.imagesoftinc.com](http://www.imagesoftinc.com/)

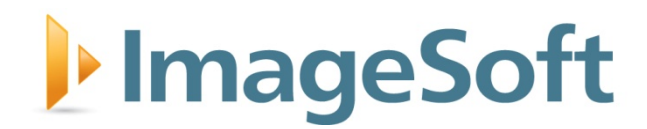

# InageSoft

March 15, 2022

Ms. Crystal Hustead Department of Administration, Purchasing Division 2019 Washington Street East Charleston, WV 25305

Electronic Submission: [www.wvoasis.gov](http://www.wvoasis.gov/)

Dear Ms. Hustead:

ImageSoft welcomes the opportunity to respond to the West Virginia Department of Health and Human Resources (DHHR) Request for Proposal (RFP) for a Digital Transaction Management and eSignature Subscription. We recognize that you have multiple options in securing a partner for this initiative and are confident that, through our response, DHHR will recognize the unique ability of ImageSoft to meet your future Digital Transaction Management and eSignature needs.

ImageSoft is ideally suited to be your strategic partner for this initiative. ImageSoft is the developer of TrueSign®, an easy-to-use electronic signature application that creates legally compliant electronic signatures. Users can sign freehand using an electronic signature pad or apply an "on file" rendition of their true signature. TrueSign applies an image overlay of the signature onto a document in a nonalterable form. The signed document is then stored as a revision of the original, preserving the original document while keeping an audit trail of all who signed it. TrueSign can be readily configured to DHHR's digital transaction ad eSignature needs, without the delay and expense of custom coding.

On behalf of everyone at ImageSoft, we thank the West Virginia Department of Health and Human Resources (DHHR) for the opportunity to provide you with information about our solution and credentials in response to your Digital Transaction Management and eSignature Subscription RFP. We look forward to reaching the presentation stage, which will allow us the opportunity to further demonstrate the power of TrueSign, so that you can see for yourself how TrueSign will fulfill your requirements. ImageSoft looks forward to becoming your electronic signature provider and a trusted partner for achieving your goals and objectives.

Sincerely,

W Bach

Scott Bade Tim Zarzycki i3-ImageSoft, LLC i3-ImageSoft, LLC

Chief Executive Officer Senior Account Executive Officer

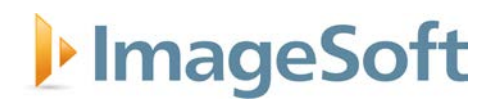

## **Table of Contents**

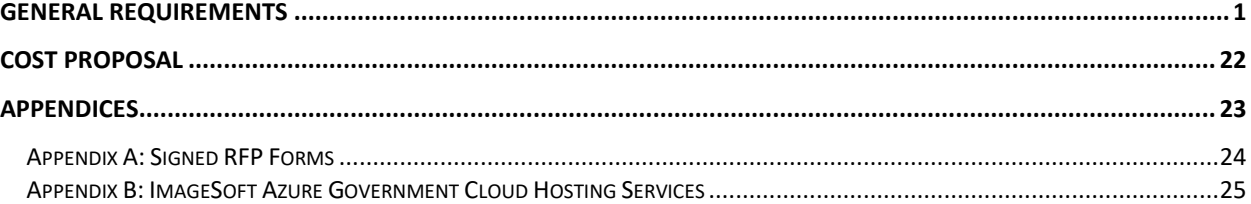

# I<sup>t</sup>ImageSoft

## <span id="page-11-0"></span>**General Requirements**

3.1. Contract Items and Mandatory Requirements: Vendor shall provide Agency with the Contract Items listed below on an open-end and continuing basis. Contract Items shall meet or exceed the mandatory requirements as shown below.

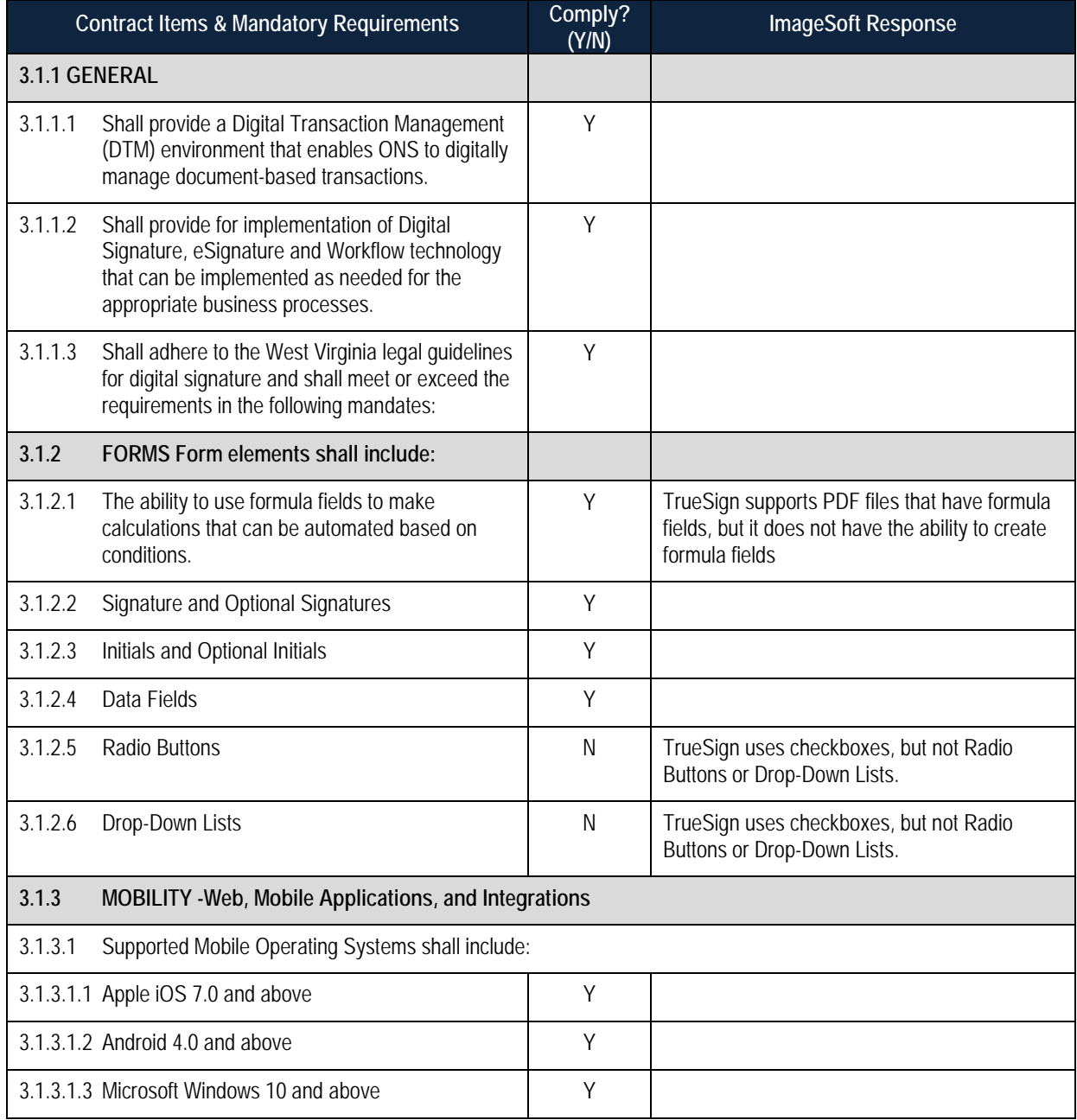

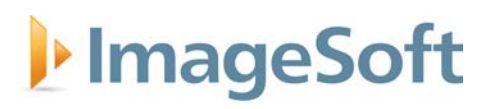

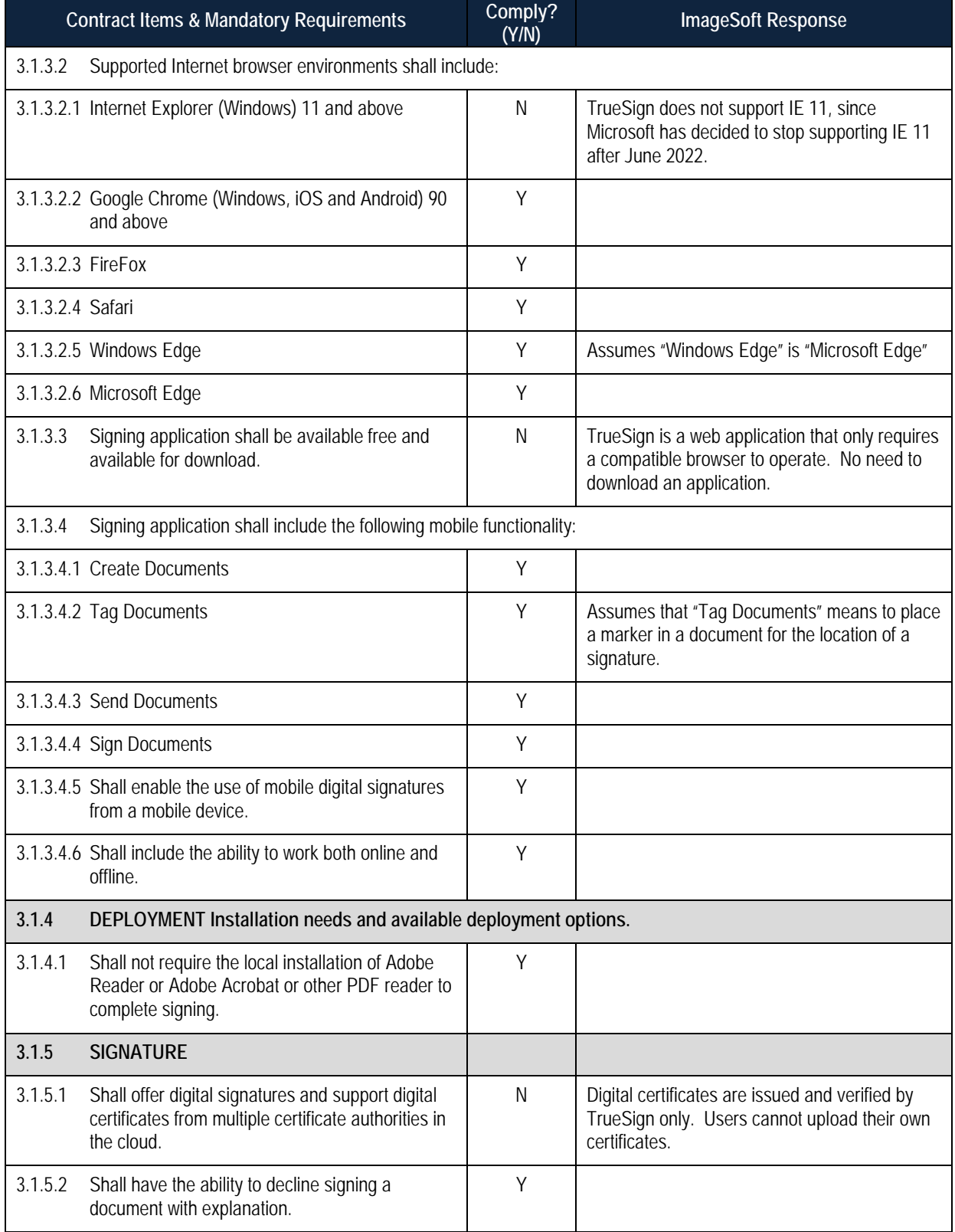

# I<sup>p</sup> ImageSoft

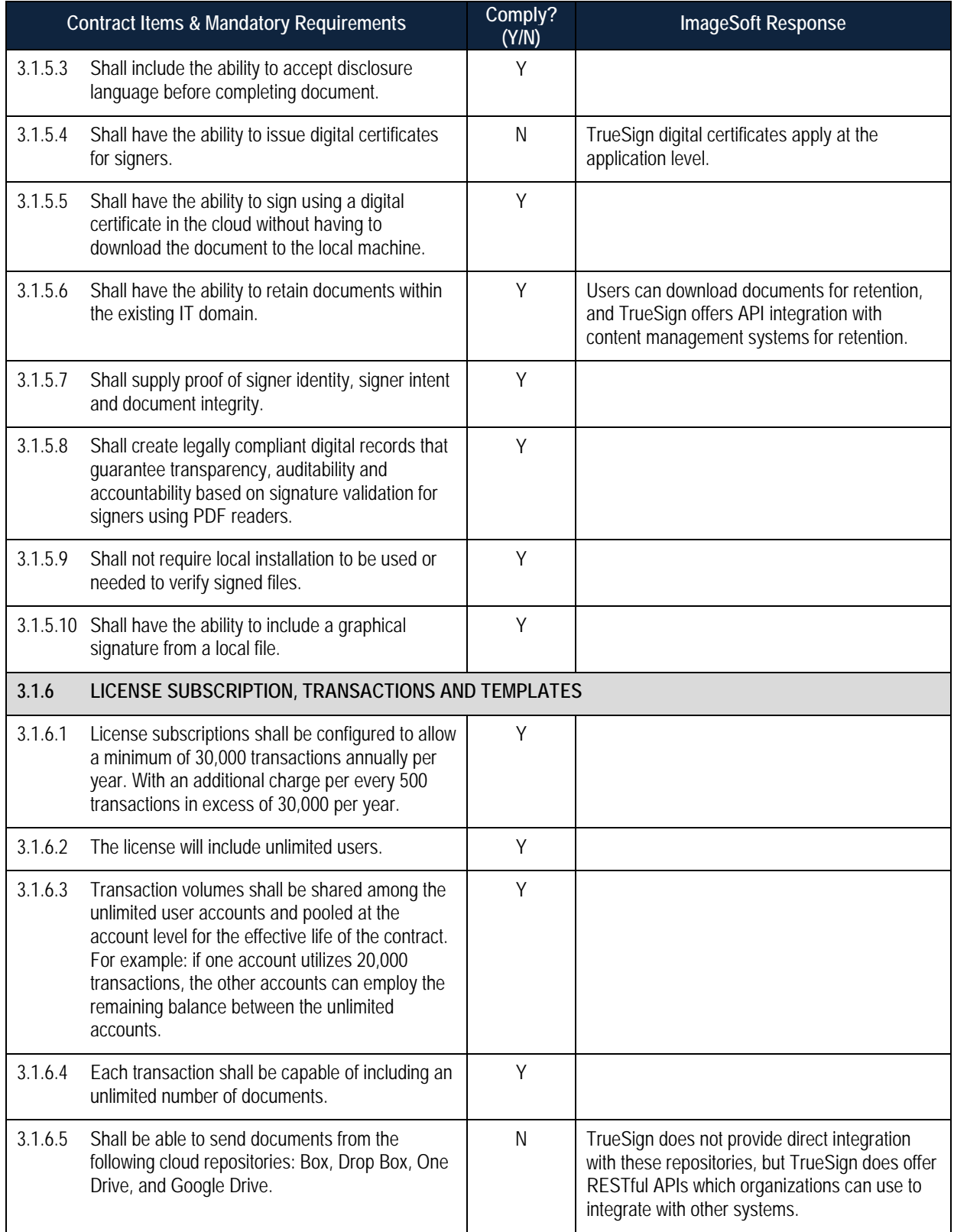

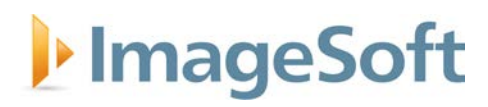

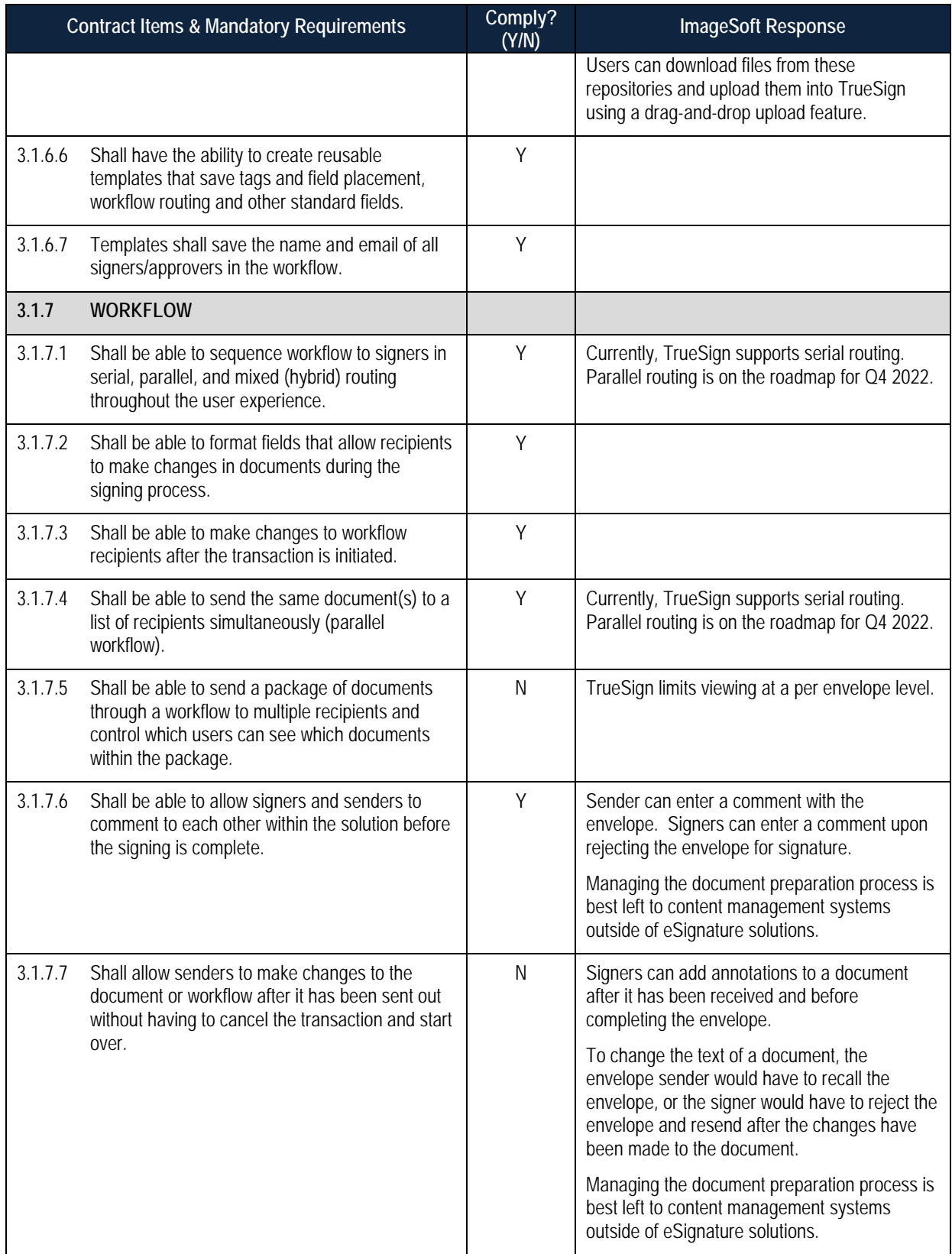

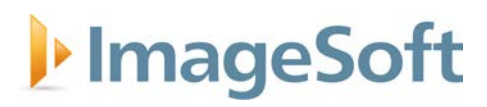

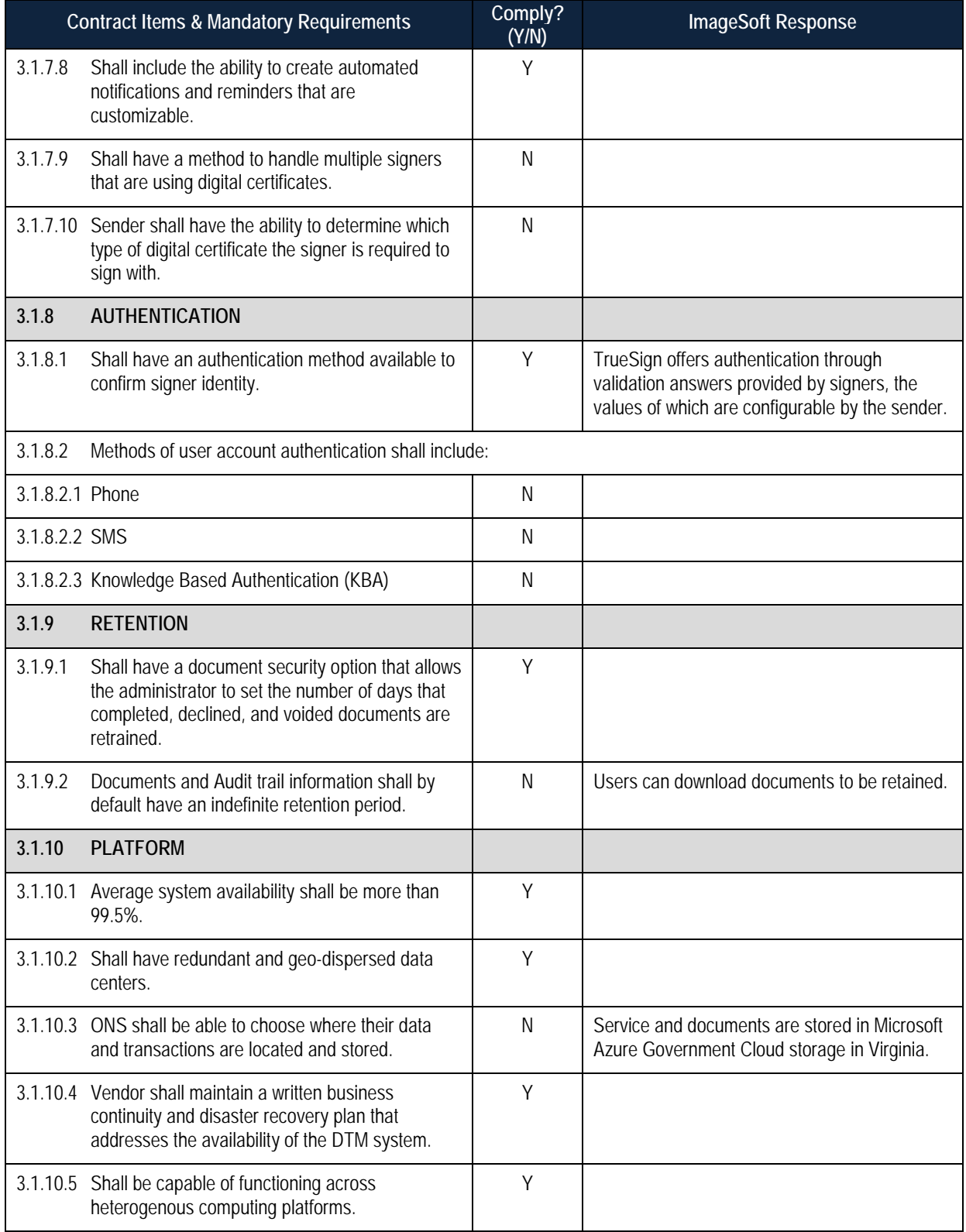

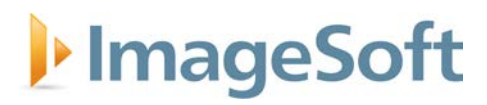

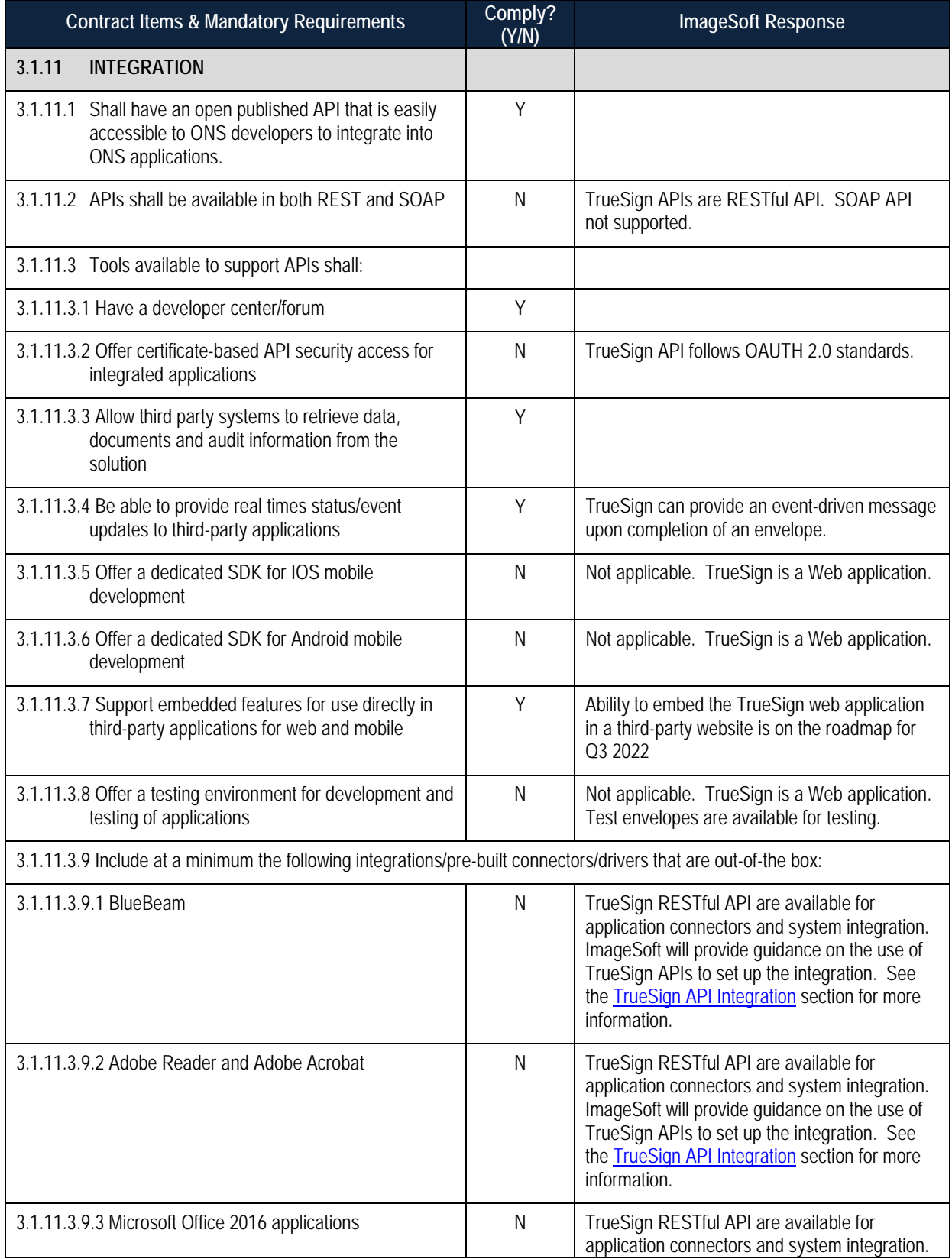

# I<sup>t</sup>ImageSoft

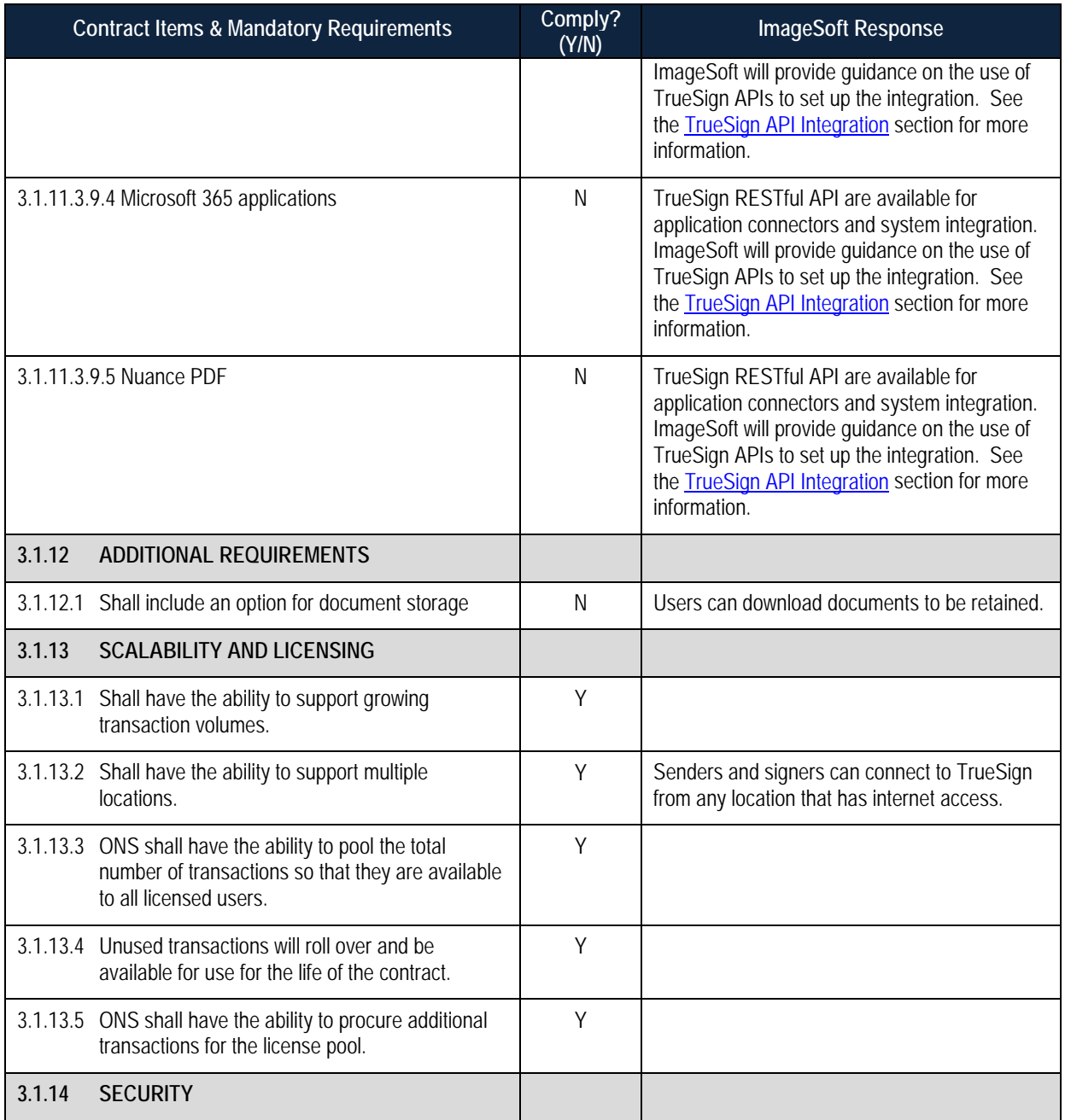

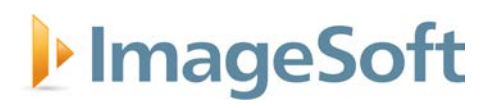

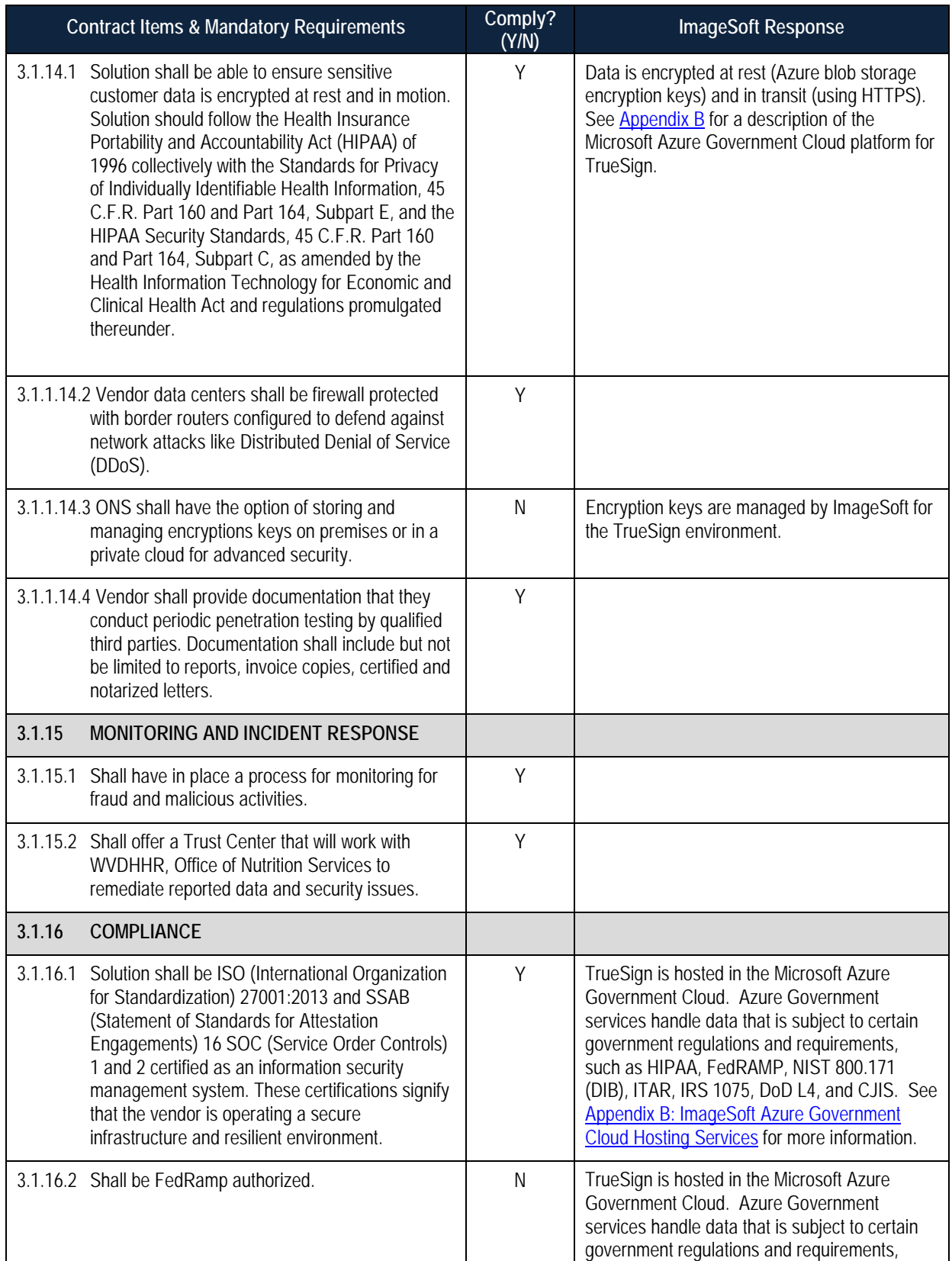

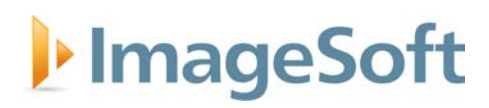

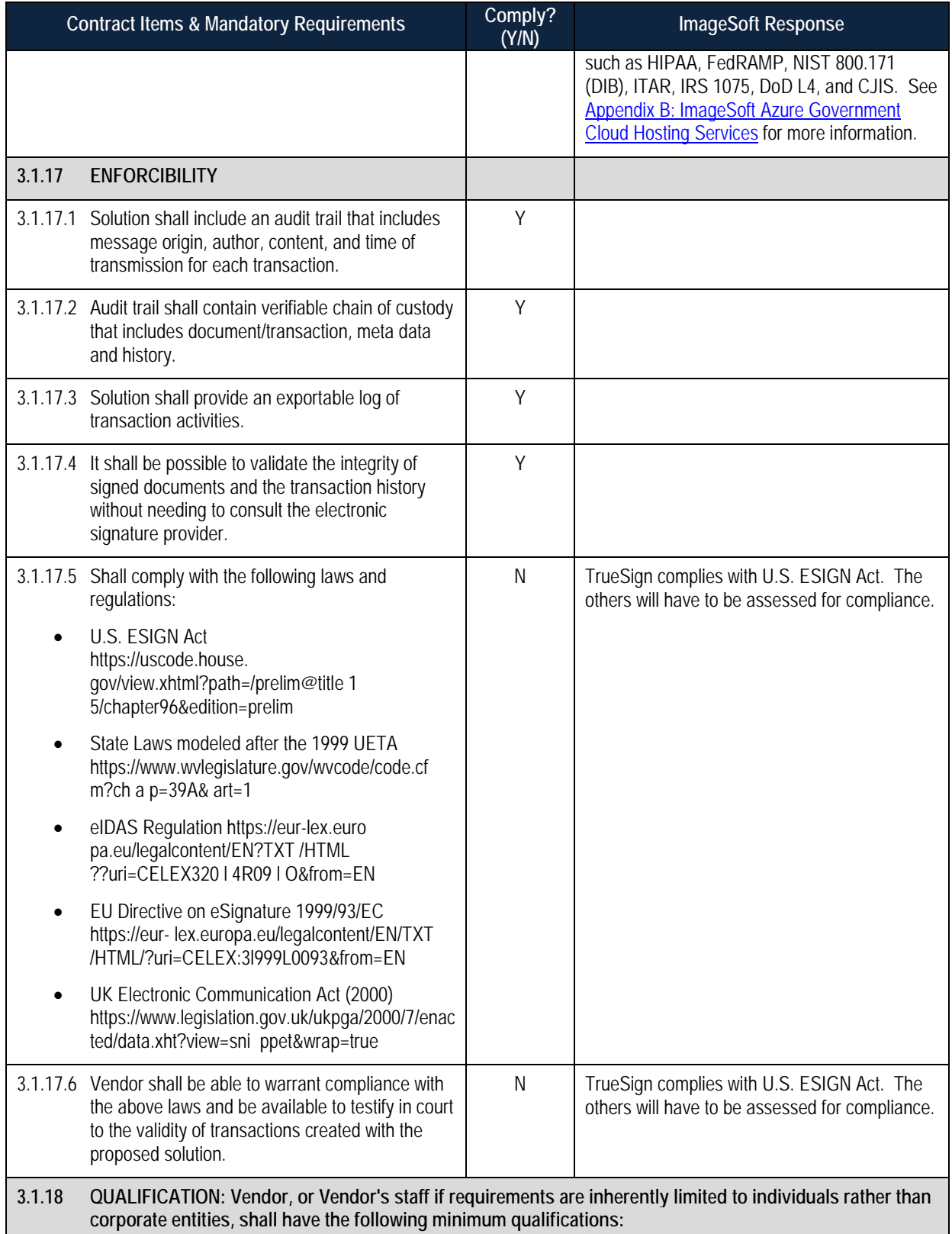

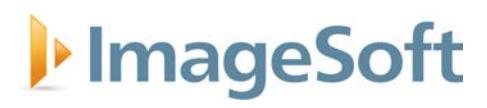

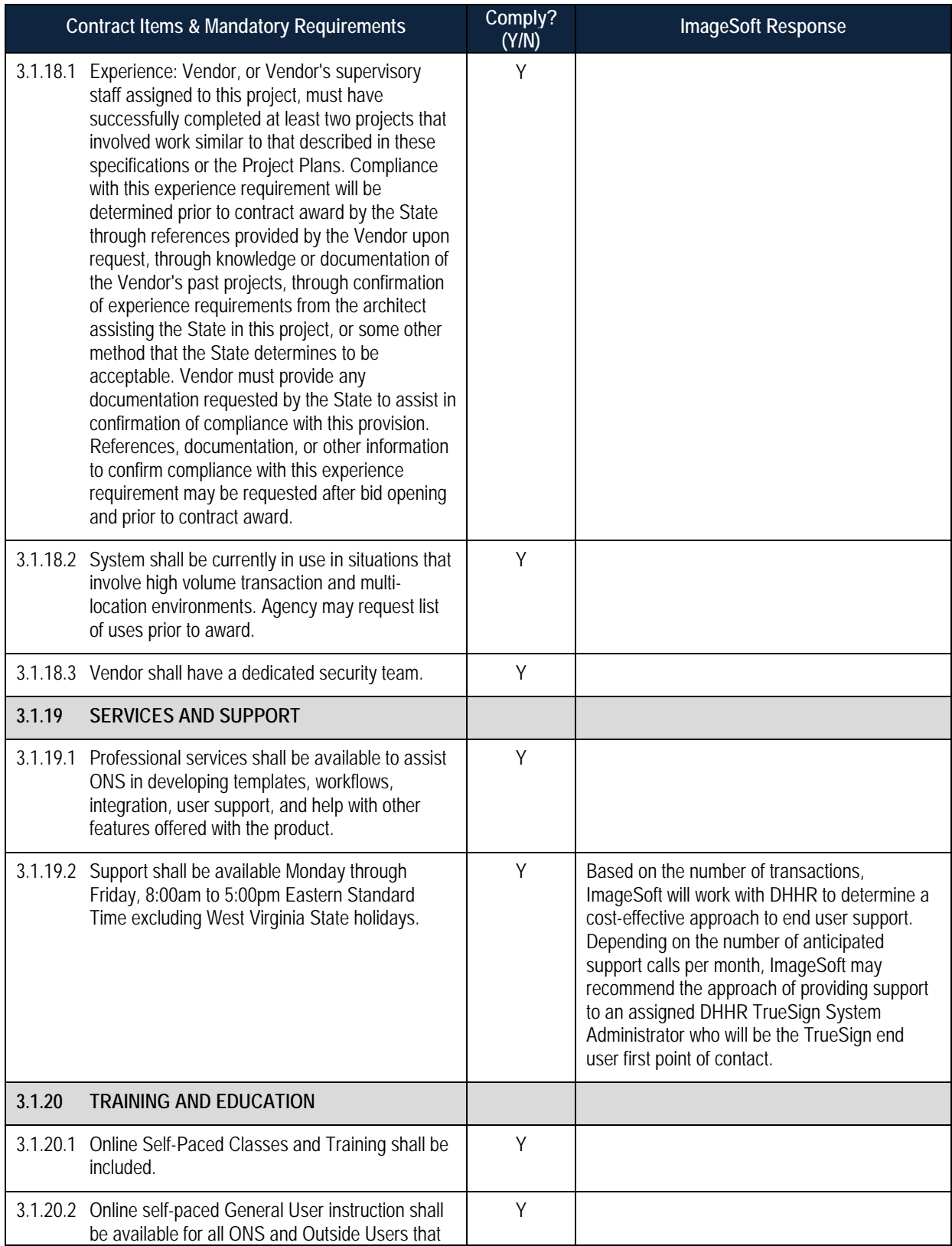

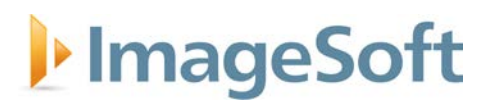

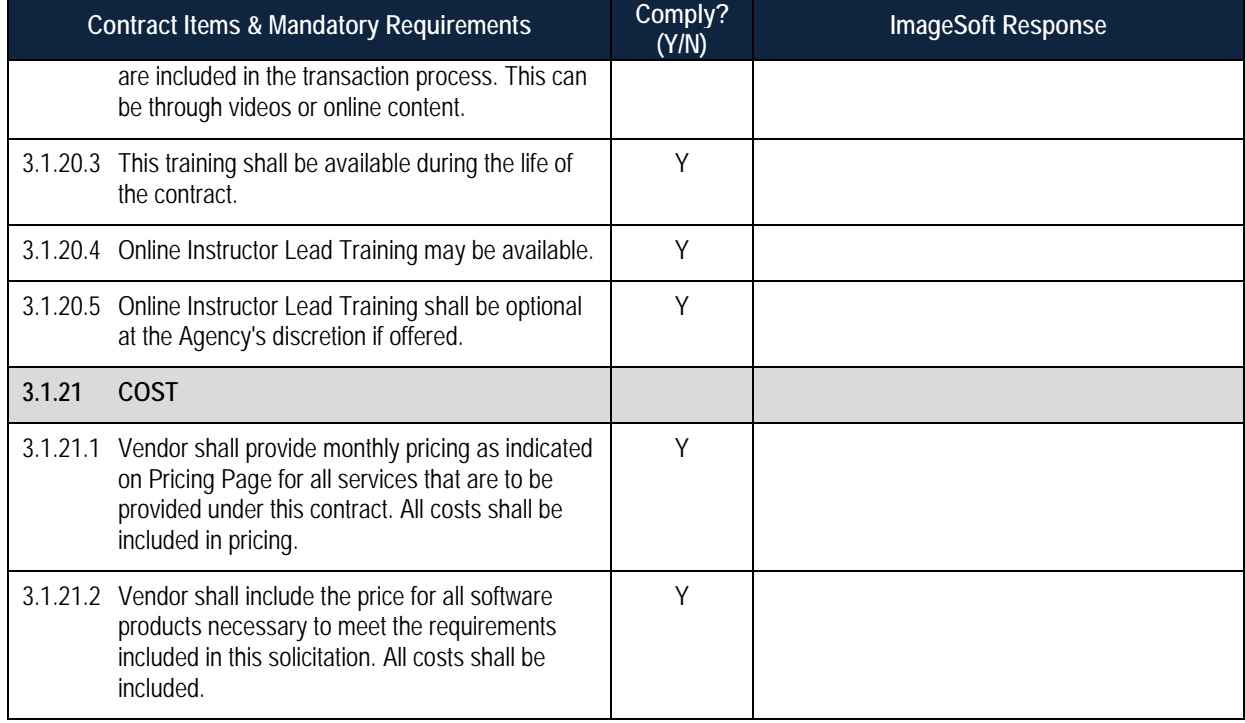

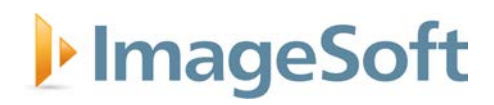

### **Solution Overview**

TrueSign is a stand-alone product hosted by ImageSoft in the highly secure Microsoft Azure Government Cloud, allowing users to upload documents directly from their desktops, or simply email them directly to their TrueSign account.

#### **1 Creating Envelopes**

TrueSign starts with the creation of an envelope. Envelopes can be created by authorized users or programmatically using the available API. After envelope creation, one or more documents can then be added to the envelope for signing. A user with envelope creation rights will see a (+) **Create New** button on the lower-right position of the page. Once clicked, the following options are presented:

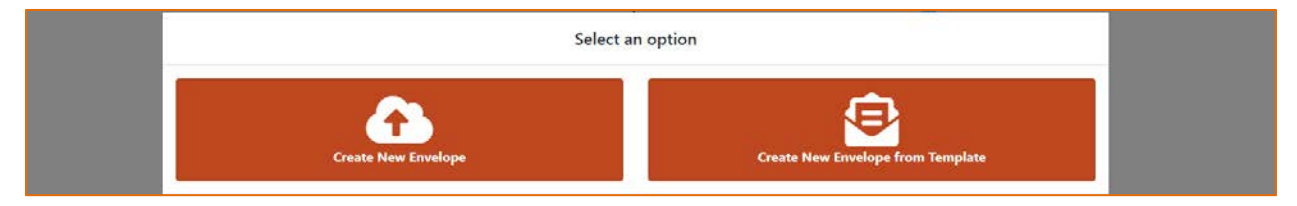

#### **2 Create New Envelope**

This control will allow you to upload up to 10 PDF/Word/Tiff documents at a time into a new envelope:

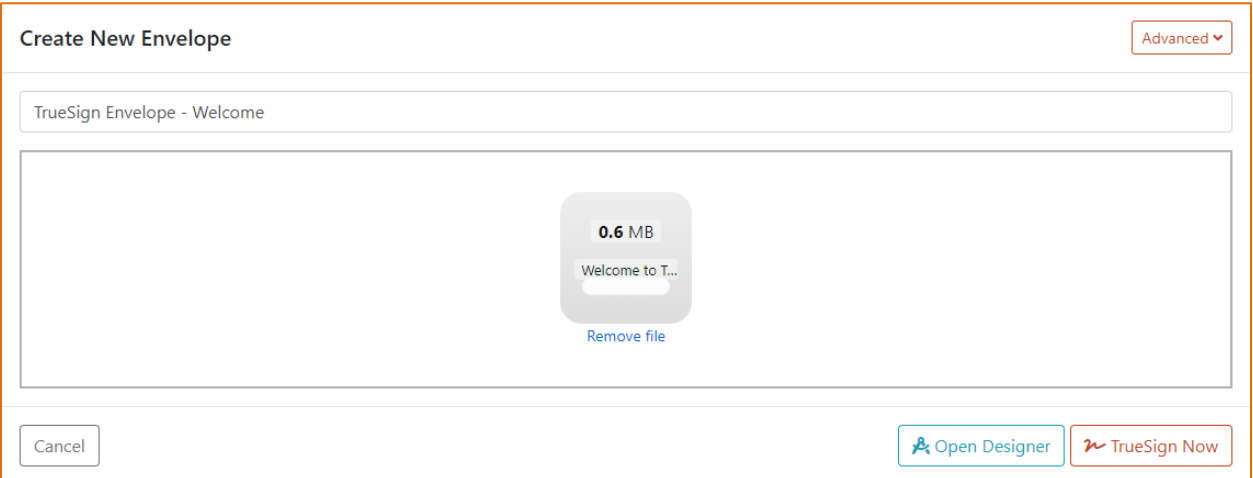

Once you have uploaded all the PDF/Word/Tiff documents, select if you want to **Open Designer** or **TrueSign Now**:

- **Open Designer**: if this option is selected, the new envelope will open in the TrueSign Designer for you to prepare it for signing. This option will allow you to add more documents to the envelope, add signers, add anchors, et al. Read more about the TrueSign Designer [here.](https://app.truesign.com/docs/designer/)
- **TrueSign Now**: if this option is selected, the new envelope will open in the signing interface for you to sign. Read more about the TrueSign signing interface [here.](https://app.truesign.com/docs/signing/)

#### **3 Create New Envelope from Template**

If you have created a template or someone has shared a template with you, you can create a new envelope based on that template. Select a template from the list and TrueSign will automatically list the configured signers:

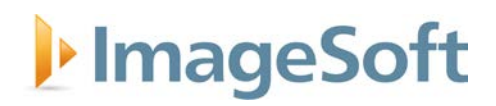

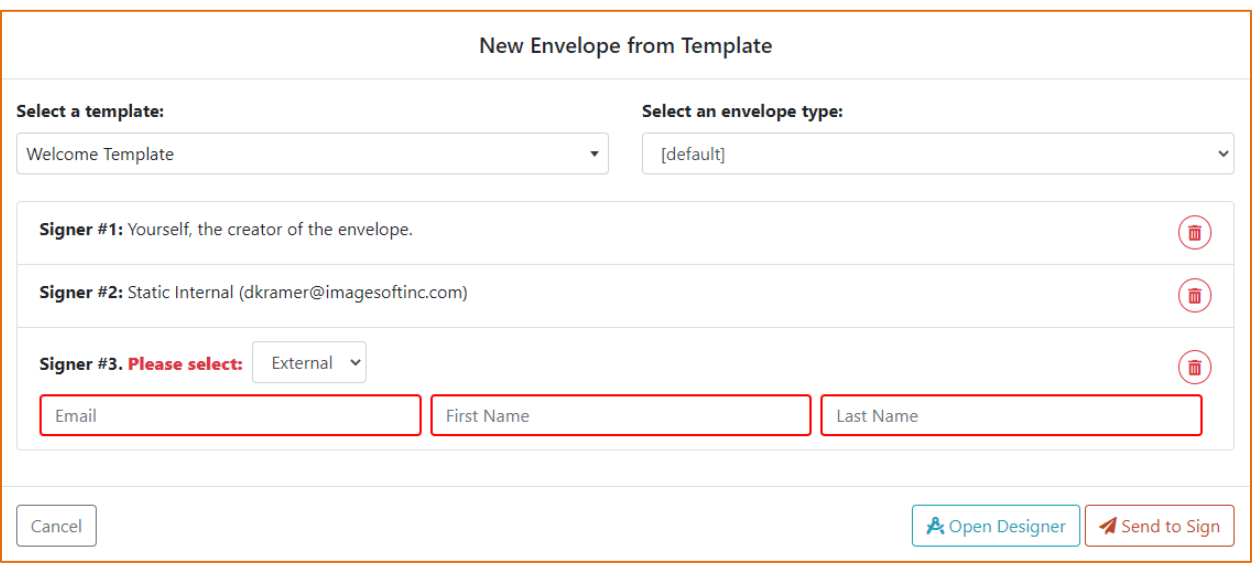

Once you have edited the signers for this envelope, select if you want to **Open Designer** or **Send to Sign**:

- **Open Designer**: if this option is selected, the new envelope will open in the TrueSign Designer for you to prepare it for signing. This option will allow you to add more documents to the envelope, add signers, add anchors, et al. Read more about the TrueSign Designer [here.](https://app.truesign.com/docs/designer/)
- **Send to Sign**: if this option is selected, the new envelope will be sent to all the configured signers for their signature.

#### **4 Email to Sign@TrueSign.com**

Another way to create envelopes is via email. You can send or forward an email containing PDF attachments you intend to sign to **sign@truesign.com**, where the subject of the email will be the new envelope's title. If you have been given the right to use this feature by your TrueSign admins and your email contains valid PDF documents, then you will receive a reply from TrueSign:

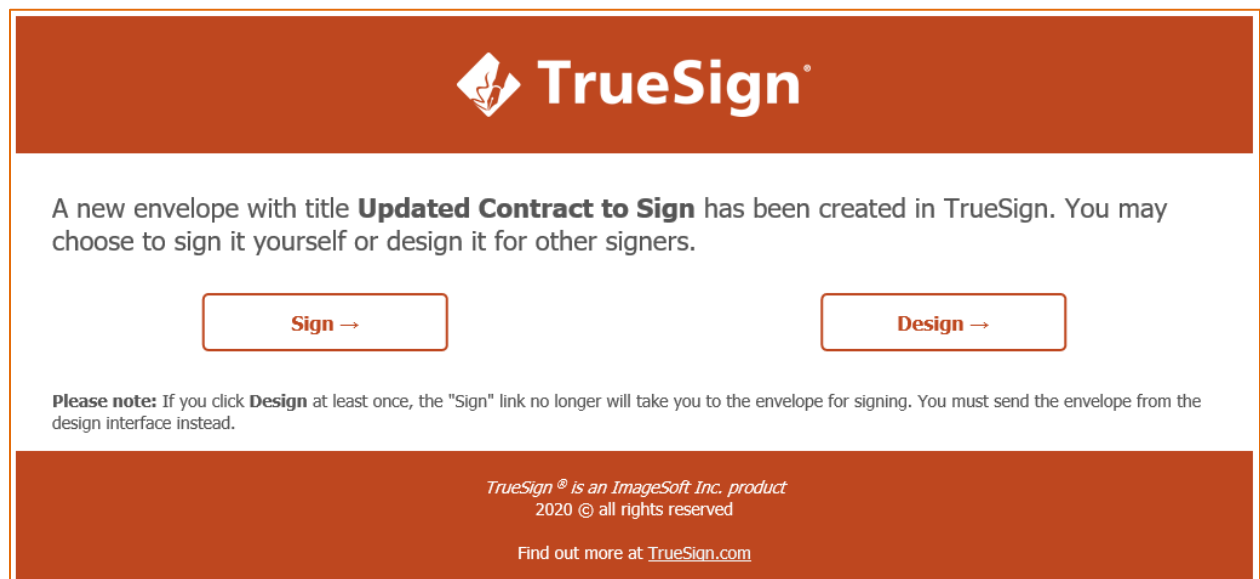

# ImageSoft

The email contains two links to the new envelope:

- **Sign**: Click this link if you intend to sign the new envelope yourself.
- **Design**: Click this link if you intend to open the new envelope in the TrueSign Designer and prepare it for other people to sign it.

#### **5 Signing a Document**

Signing in TrueSign is easy. Once you have opened an envelope that requires your signature in the TrueSign Viewer, you will see the following interface:

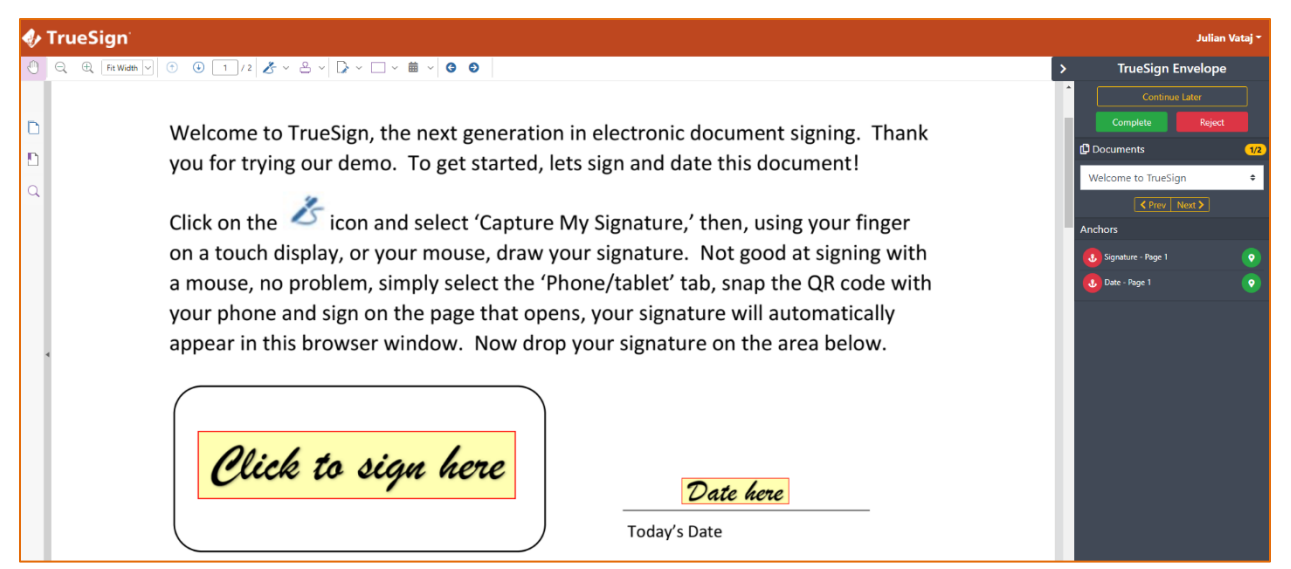

#### **6 The toolbar**

The viewer's toolbar contains controls to help you navigate through the document and make the necessary editing to the opened document.

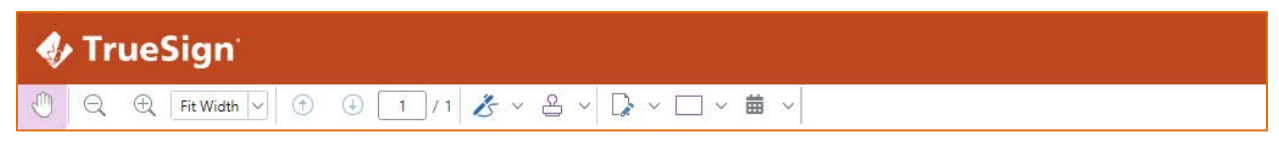

Here is a table explaining each icon on the toolbar:

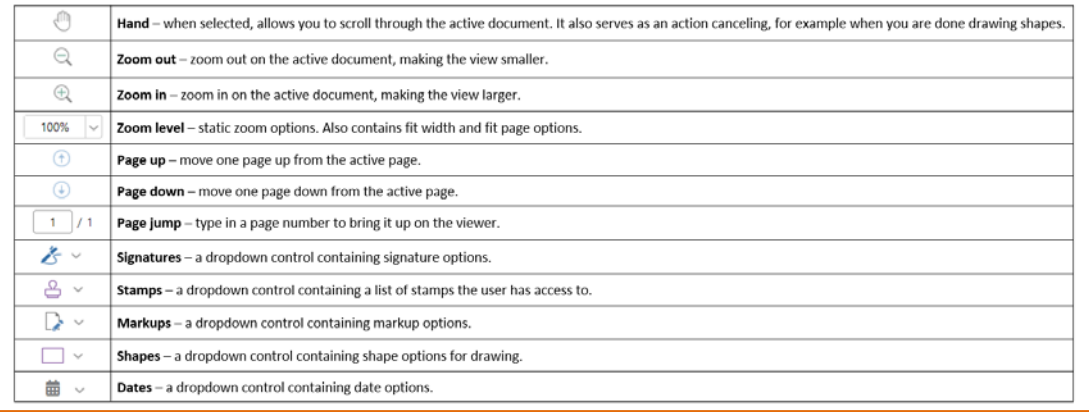

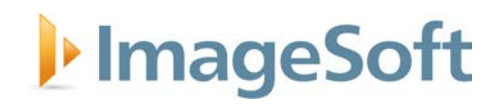

#### **Signatures**

The signatures dropdown control contains a list of your signatures, a list of signatures of the users that you can proxy sign for and the option to create a temporary signature. The temporary signature can be used to sign the current envelope and it is not saved for future envelopes. To apply a signature on the active document, click the name of the signature from the dropdown menu and place it to the desired position on the document. Here is a sample signature list:

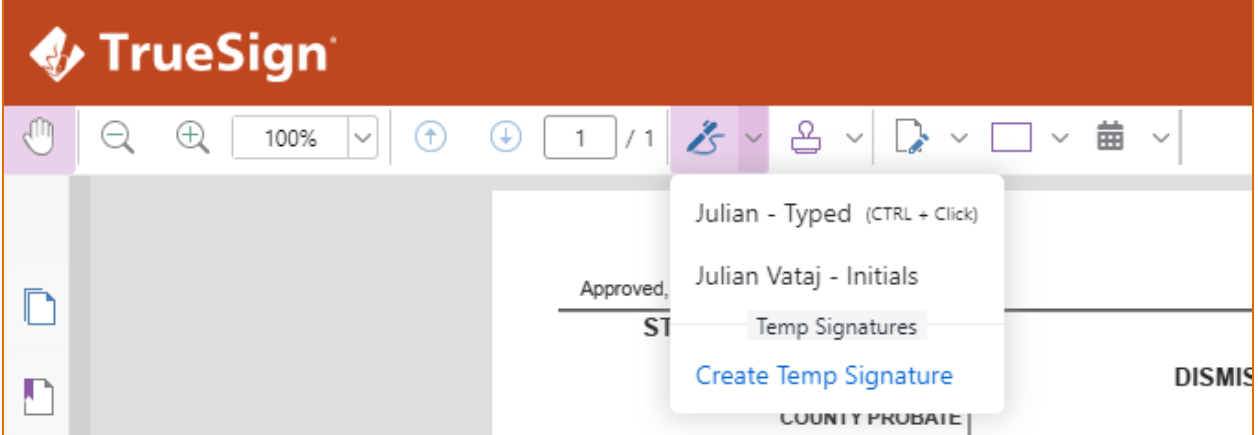

#### **Stamps**

The stamps dropdown control contains a list of stamps the current user has access to. To apply a stamp on the active document, click the name of the stamp from the dropdown menu and place it to the desired position on the document. Here is a sample stamp list:

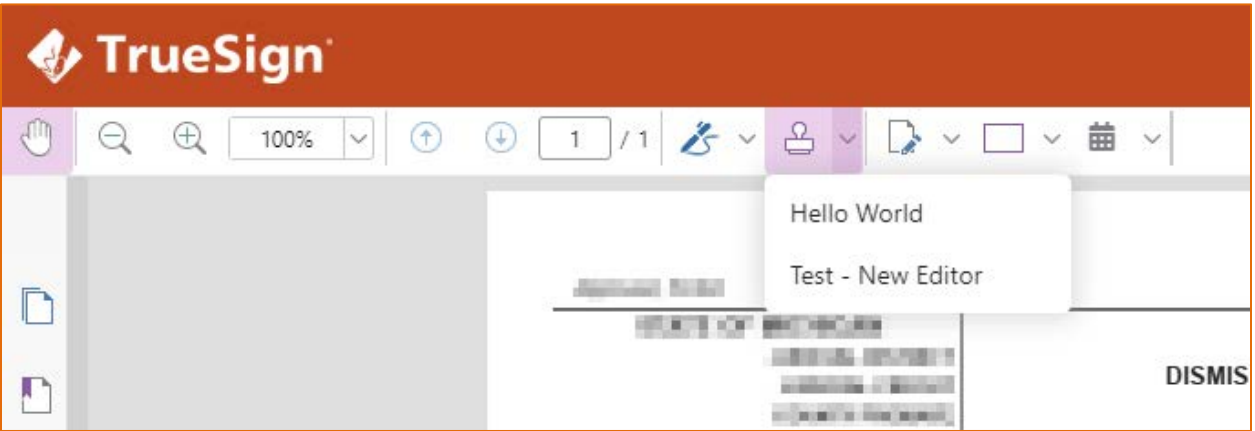

#### **Dates**

The date dropdown control contains a list of redefined date stamps. To apply a date on the active document, click the date format from the dropdown menu and place it to the desired position on the document. This dropdown also contains an option for internal users called "Custom Date". This option allows the user to change the date value from today's date.

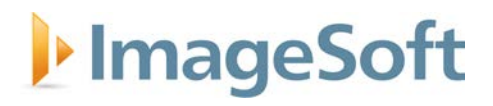

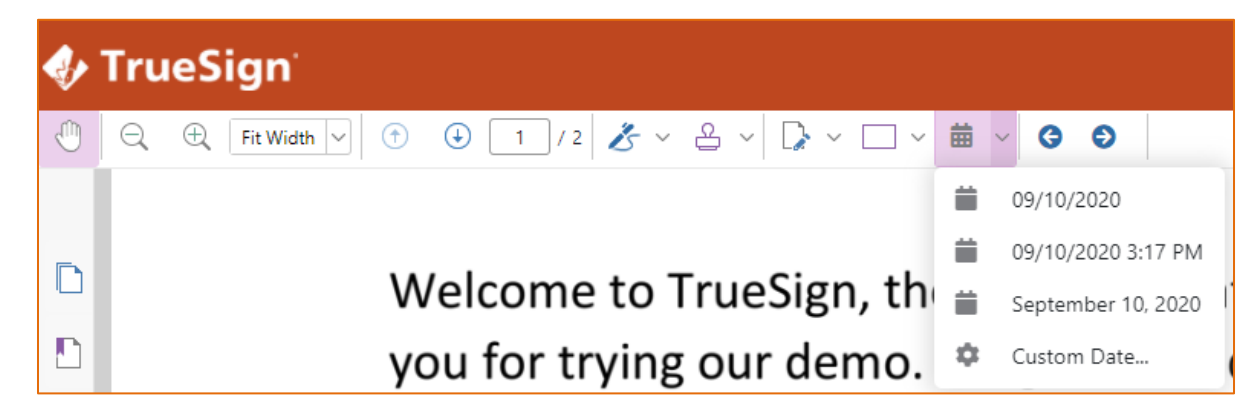

#### **Proxy Signing**

Our solution does allow for "Proxy Signing" or using someone else's signature, with permission, on their behalf. Once you give permission to someone to allow "Proxy Signing" on your behalf, you are not required to manually sign or review yourself. This can be customized based on security rights/privileges.

To setup your signature, and subsequently give "Proxy Signing" rights to another individual, start by heading to the "My Signatures" page within your account settings.

#### **My Signatures**

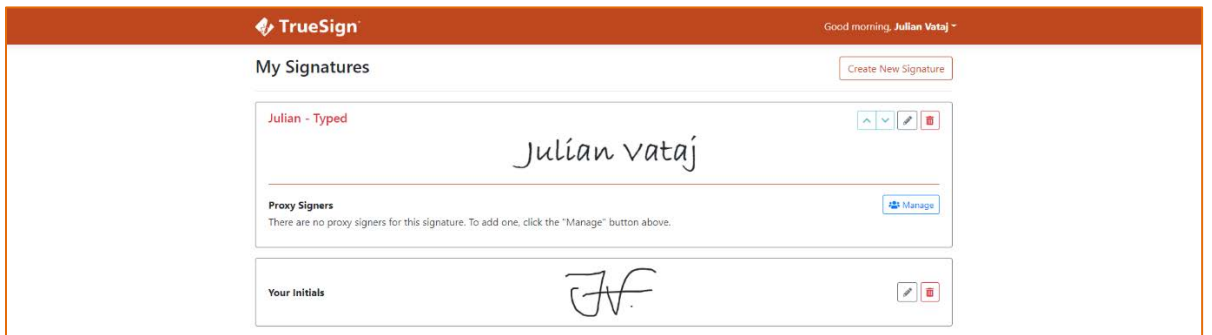

The My Signatures page is the place where you will create your different signatures and capture your initials. It is also the place where you can control which user in your organization can sign on your behalf also known as proxy signing.

To create a new signature, click "Create New Signature." A signature editor page will be displayed:

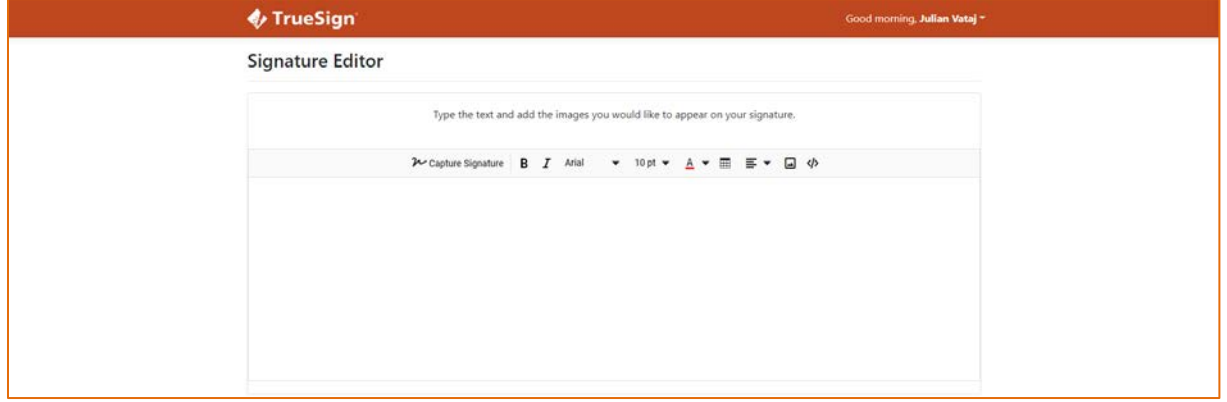

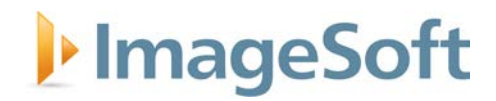

In the editor, you can build your signature by having a mix of text and images. You can capture your signature by clicking the "Capture Signature" button on the editor's toolbar. A new window will show up and there you can either capture your signature using your finger (in a touch screen device) or using your mouse. Another option is to capture your signature via a mobile device if the editor page is being accessed via a desktop computer. This option allows you to scan a QR code with your phone's camera and capture your signature on the page that opens, using a stylus pen or your finger.

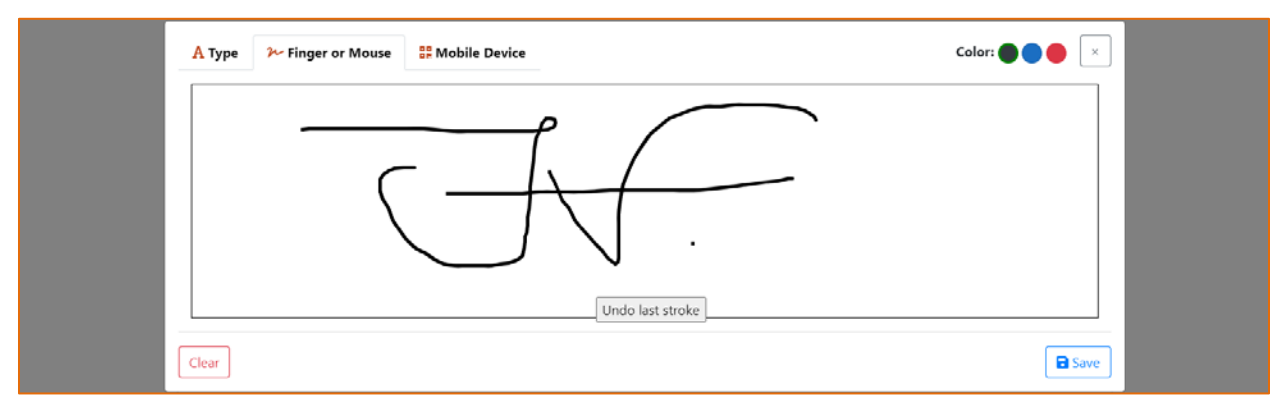

Once your actual signature has been captured, you may add extra text, like the full name, title. etc.

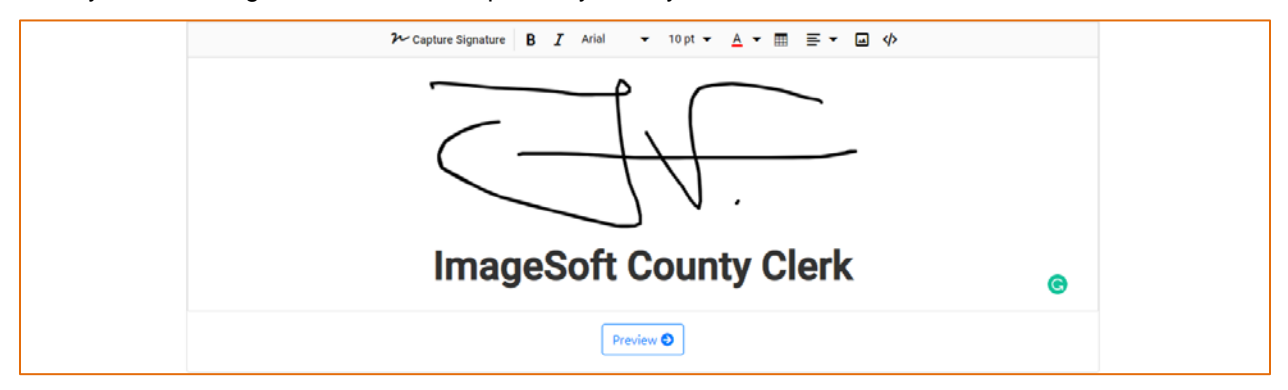

Once you have completed the signature design, click the "Preview" button to see a preview of how your signature will look like. You may go back and make more changes to it, or you can select a unique **Nickname** for it and save it.

Once a signature is saved, you can decide which users from your organization can use it. In the "My Signatures" page, locate the signature you would like to assign a proxy signer for. Once the signature has been located, click the "**Manage**" button to the right. You will now see a new page with a list of users in your account.

**Note:** You will see a section for each envelope type your admin has configured and allowed you to assign proxy signers for.

To allow a user to use this signature on your behalf, click the "**Add**" button to the right of their name. You can also search for a user using the search box. If a user already has access to this signature, a "**Remove**" button will appear next to their name.

# **ImageSoft**

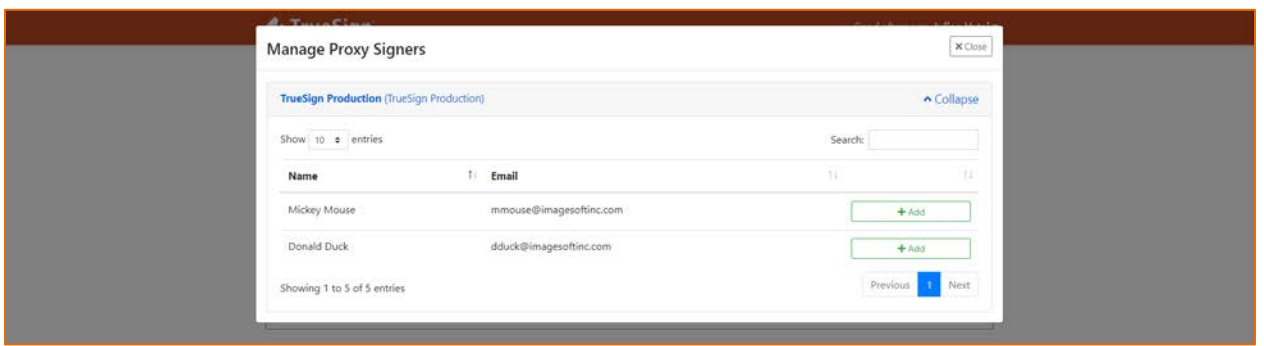

A signature can be edited by clicking the gray pencil icon on the top-right of the signature. It can also be deleted by clicking the red trash can icon.

When signing documents in TrueSign, there are certain processes that use a "default" signature, like automatically switching to signing mode by clicking CTRL and the left click of your mouse. In these scenarios, TrueSign will use the first listed signature in the My Signatures page. You can re-order your signatures by clicking the up and down arrows on the top-right of the signature. Changes are saved automatically as you click up/down.

#### **Audit Trail and Status Tracking**

Each envelope that is created in our system has a full "History" log associated with it. This log tracks things such as: When an envelope is completed, when a user signs, when a user views the envelope, the status of related email notifications, and more.

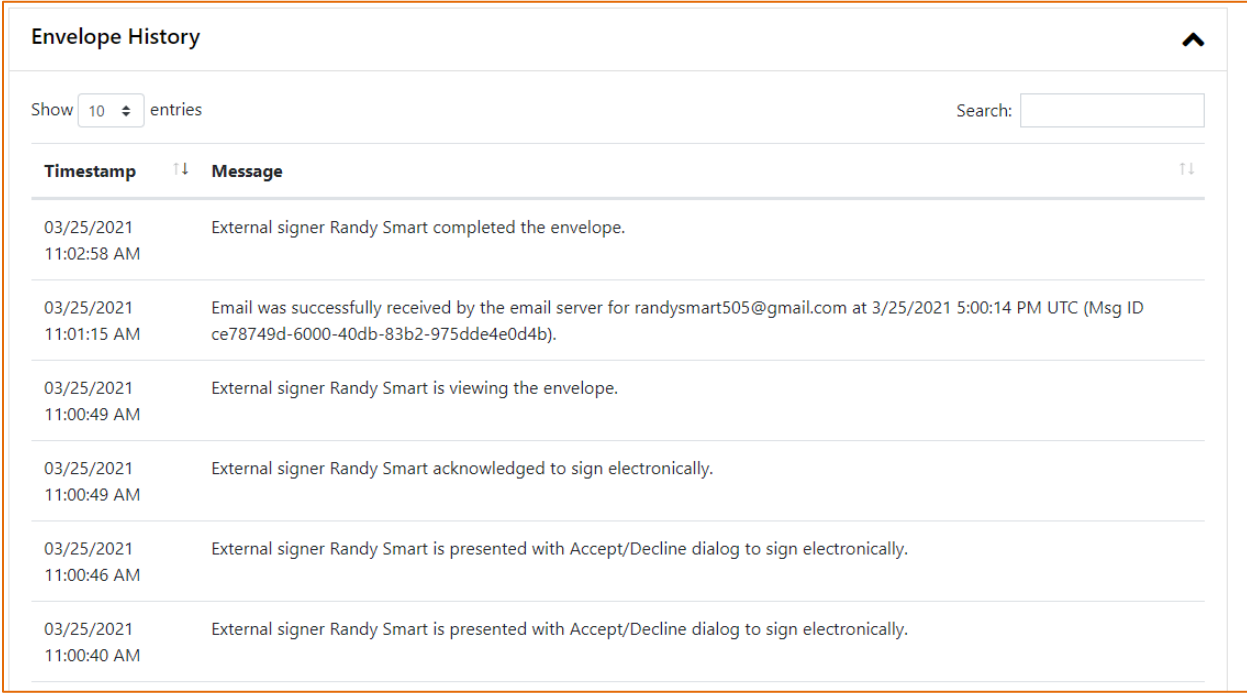

Here is an example of what a history log may look like:

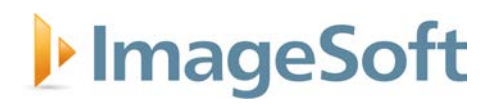

## <span id="page-29-0"></span>**TrueSign API Integration**

To meet the integration requirements stated in the RFQ, ImageSoft has published RESTful APIs to provide organizations the ability to integrate TrueSign electronic signature functionality into their existing systems. Additionally, as part of TrueSign support, ImageSoft will provide DHHR guidance on the use of TrueSign APIs. ImageSoft TrueSign APIs are fully documented on the TrueSign API Docs website [\(https://api.truesign.com/docs/\)](https://api.truesign.com/docs/), covering many common integration functions, such as creating a new envelope, adding a signer, sending an envelope for signature, ingesting signed documents into an existing system, etc.

TrueSign APIs are also documented on Swagger UI, and, more importantly, Swagger UI allows organizations to interact directly with TrueSign APIs (requires a TrueSign subscription and Envelope Type with client ID and client secret). Additionally, ImageSoft has published a NuGet package, called TrueSign.Shared, that allows organizations to integrate quickly with TrueSign from a .Net Framework or C++ application. TrueSign.Shared contains a library with the core logic to communicate with the TrueSign API. Any application capable of web service calls can take advantage of TrueSign APIs.

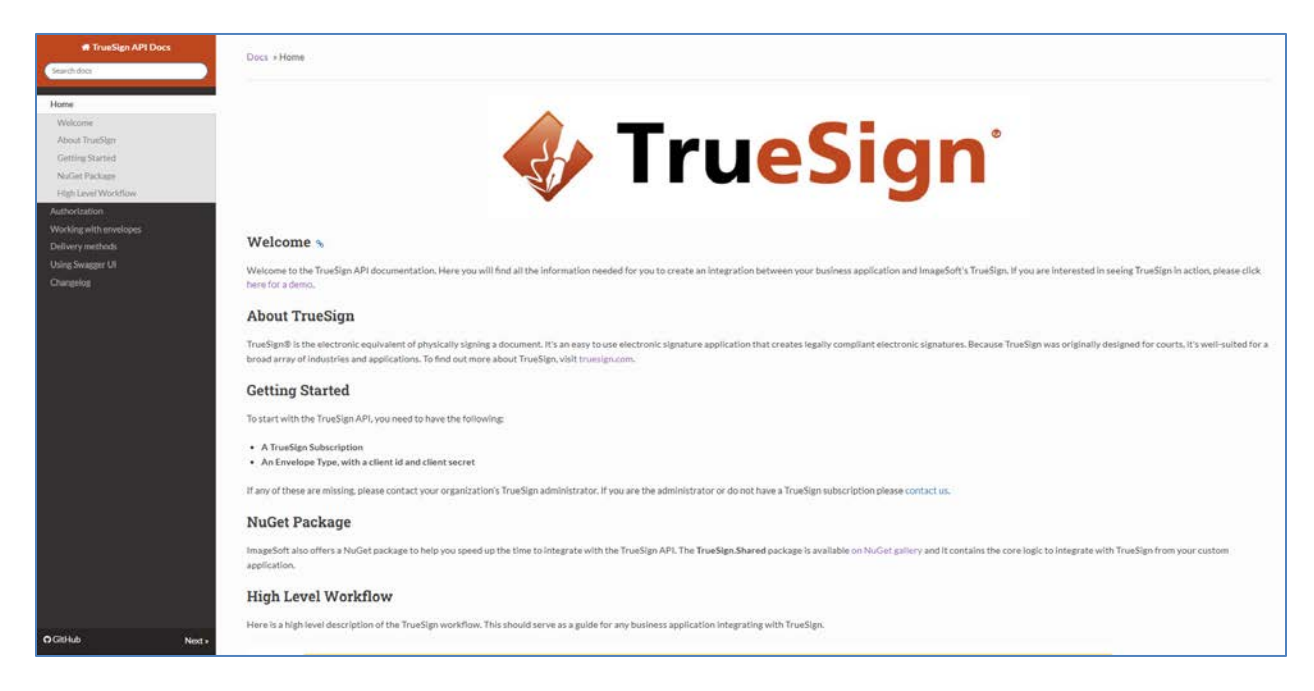

#### **TrueSign API Docs website provides full descriptions of TrueSign APIs**

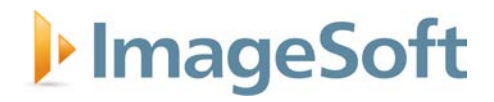

### **TrueSign APIs are available on Swagger UI for direct API interaction**

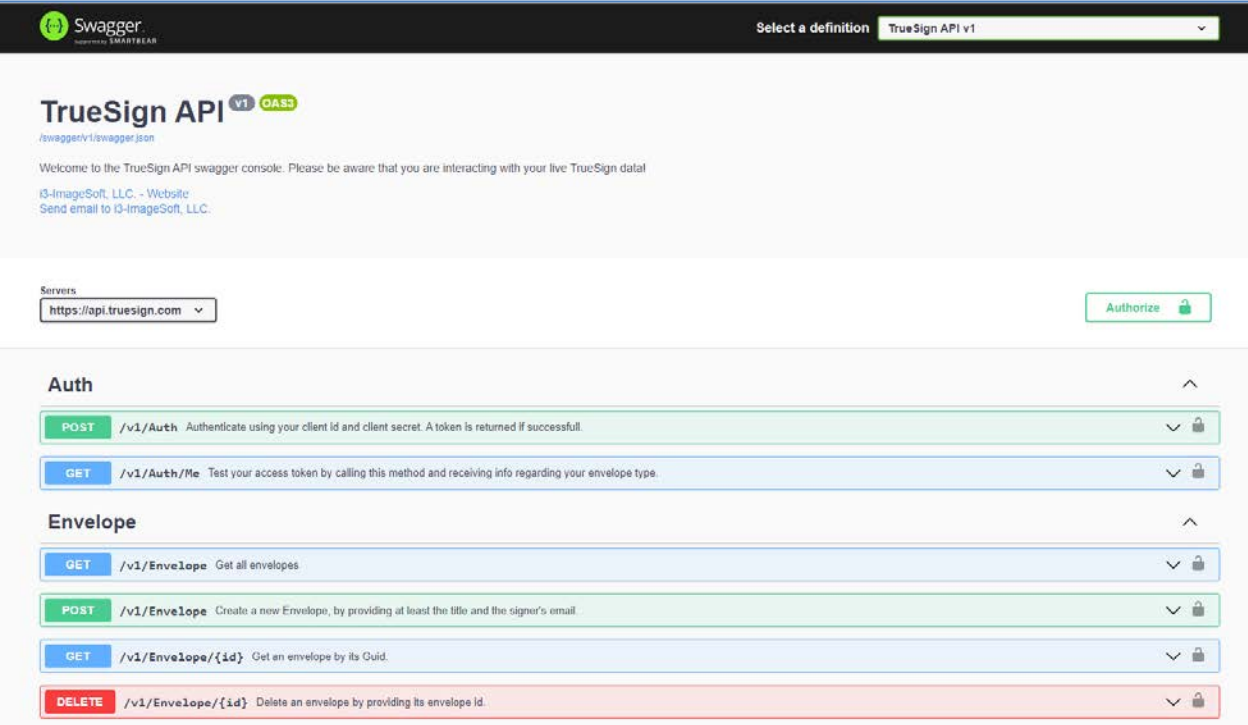

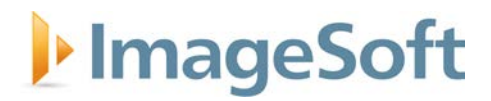

### **NuGet Package TrueSign.Shared contains .Net Standard Library for TrueSign API**

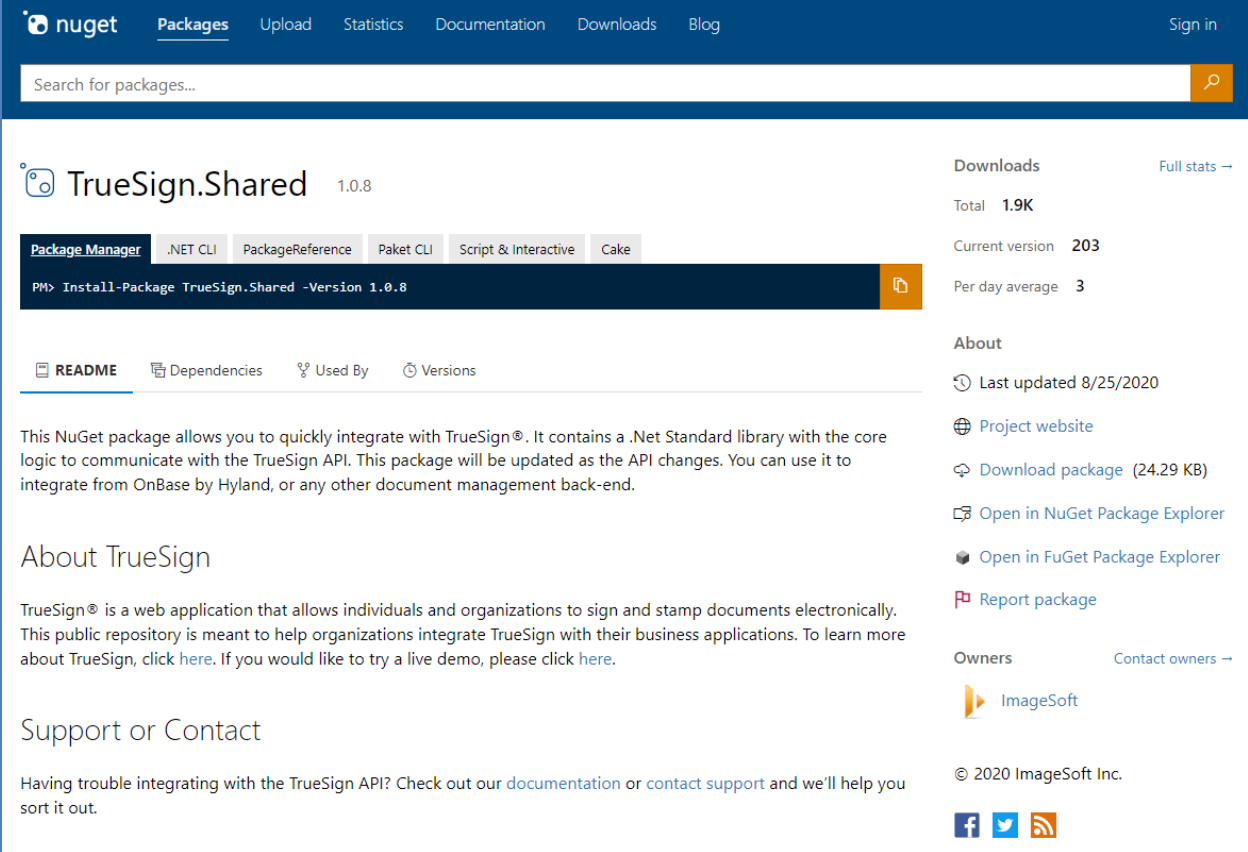

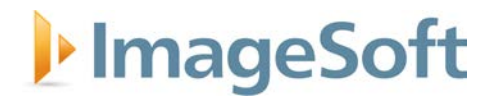

## <span id="page-32-0"></span>**Cost Proposal**

Following the RFQ response requirements, ImageSoft has provided line-item pricing separately in wvOASIS.

# I<sup>p</sup> ImageSoft

# <span id="page-33-0"></span>**Appendices**

# I<sup>t</sup>ImageSoft

## <span id="page-34-0"></span>**Appendix A: Signed RFP Forms**

- Addendum Acknowledgement Form
- Purchasing Affidavit Form

### ADDENDUM ACKNOWLEDGEMENT FORM SOLICITATION NO.: CRFQ w1c2200000001

Instructions: Please acknowledge receipt of all addenda issued with this solicitation by completing this addendum acknowledgment form. Check the box next to each addendum received and sign below. Failure to acknowledge addenda may result in bid disqualification.

Acknowledgment: I hereby acknowledge receipt of the following addenda and have made the necessary revisions to my proposal, plans and/or specification, etc.

Addendum Numbers Received: *(Check the box next to each addendum received)* 

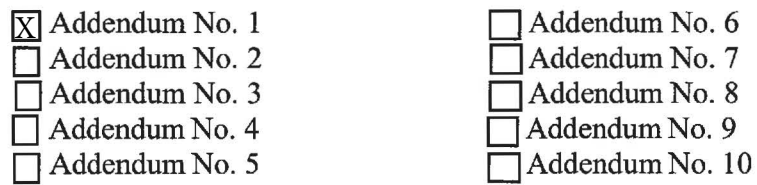

I understand that failure to confirm the receipt of addenda may be cause for rejection of this bid. I further understand that any verbal representation made or assumed to be made during any oral discussion held between Vendor's representatives and any state personnel is not binding. Only the information issued in writing and added to the specifications by an official addendum is binding.

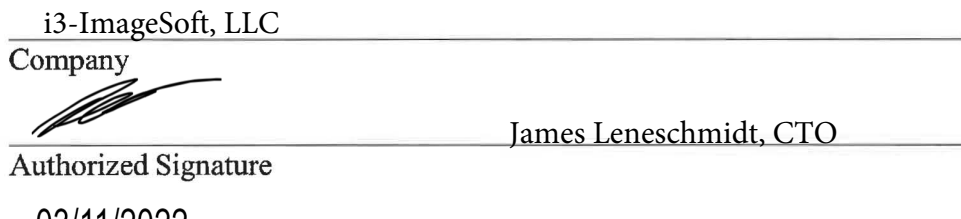

03/11/2022

Date

NOTE: This addendum acknowledgement should be submitted with the bid to expedite document processing.

## STATE OF WEST VIRGINIA Furchasing Division PURCHASING AFFIDAVIT

CONSTRUCTION CONTRACTS: Under W. Va. Code § 5-22-1(i), the contracting public entity shall not award a construction contract to any bidder that is known to be in default on any monetary obligation owed to the state or a political subdivision of the state, including, but not limited to, obligations related to payroll taxes, property taxes, sales and use taxes, fire service fees, or other fines or fees.

ALL CONTRACTS: Under W. Va. Code \$5A-3-10a, no contract or renewal of any contract may be awarded by the state or any of its political subdivisions to any vendor or prospective vendor when the vendor or prospective vendor or a related party to the vendor or prospective vendor is a debtor and: (1) the debt owed is an amount greater than one thousand dollars in the aggregate; or (2) the debtor is in employer default.

EXCEPTION: The prohibition listed above does not apply where a vendor has contested any tax administered pursuant to chapter eleven of the W. Va. Code, workers' compensation premium, permit fee or environmental fee or assessment and the matter has not become final or where the vendor has entered into a payment plan or agreement and the vendor is not in default of any of the provisions of such plan or agreement.

#### DEFINITIONS:

"Debt" means any assessment, premium, penalty, fine, tax or other amount of money owed to the state or any of its political subdivisions because of a judgment, fine, permit violation, license assessment, defaulted workers' compensation premium, penalty or other assessment presently delinquent or due and required to be paid to the state or any of its political subdivisions, including any interest or additional penalties accrued thereon.

"Employer default" means having an outstanding balance or liability to the old fund or to the uninsured employers' fund or being in policy default, as defined in W. Va. Code § 23-2c-2, failure to maintain mandatory workers' compensation coverage, or failure to fully meet its obligations as a workers' compensation self-insured employer. An employer is not in employer default if it has entered into a repayment agreement with the Insurance Commissioner and remains in compliance with the obligations under the repayment agreement.

"Related party" means a party, whether an individual, corporation, partnership, association, limited liability company or any other form or business association or other entity whatscever, related to any vendor by blood, marriage, ownership or contract through which the party has a relationship of ownership or other interest with the vendor so that the party will actually or by effect receive or control a portion of the benefit, profit or other consideration from performance of a vendor contract with the party receiving an amount that meets or exceed five percent of the total contract amount.

AFFIRMATION: By signing this form, the vendor's authorized signer affirms and acknowledges under penalty of law for false swearing (W. Va. Code §61-5-3) that: (1) for construction contracts, the vendor is not in default on any monetary obligation owed to the state or a political subdivision of the state, and (2) for all other contracts, that neither vendor nor any related party owe a debt as defined above and that neither vendor nor any related party are in employer default as defined above, unless the debt or employer default is permitted under the exception above.

#### WITNESS THE FOLLOWING SIGNATURE:

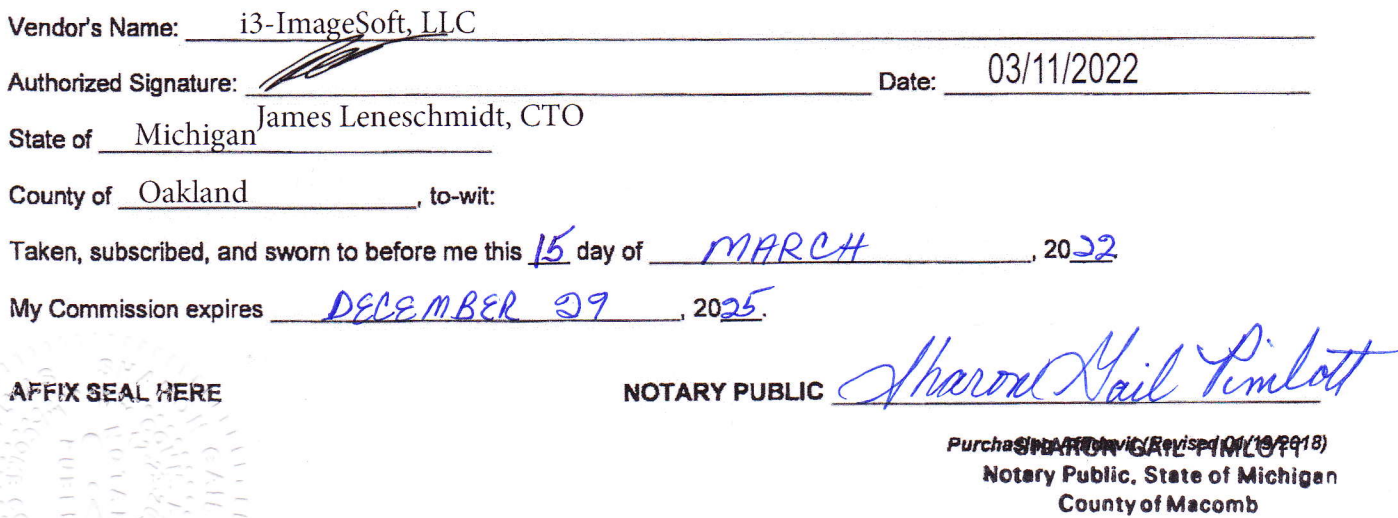

My Commission Expires 12-29-2025 Acting in the County of *OAKLAND* 

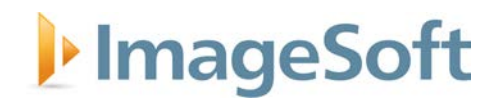

## <span id="page-37-0"></span>**Appendix B: ImageSoft Azure Government Cloud Hosting Services**

### **Overview**

TrueSign is hosted by ImageSoft in a Microsoft Azure Government Cloud environment. Azure Government delivers a dedicated cloud enabling government agencies and their partners to transform mission-critical workloads to the cloud. Azure Government services handle data that is subject to certain government regulations and requirements, such as HIPAA, FedRAMP, NIST 800.171 (DIB), ITAR, IRS 1075, DoD L4, and CJIS. In order to provide you with the highest level of security and compliance, Azure Government uses physically isolated datacenters and networks located in U.S. only.

### **Azure Data Centers**

Azure organizes their datacenters into regions. A region is a set of datacenters deployed within a latency-defined perimeter and connected through a dedicated regional low-latency network. Azure has more global regions than other cloud provider does. Furthermore, Azure Government Regions are reserved only for US federal, state, local, and tribal governments, and their partners. These governmentonly datacenters are operated and controlled exclusively by screened US citizens.

Six Azure Government Regions (and two forthcoming Azure Government secret regions for classified workloads) allow ImageSoft to flexibly deploy our government solutions where they need to be and grant us the ability to quickly deploy these solutions in a timely fashion while simultaneously meeting customer needs for scalability, high availability, and disaster recovery, all in the cloud.

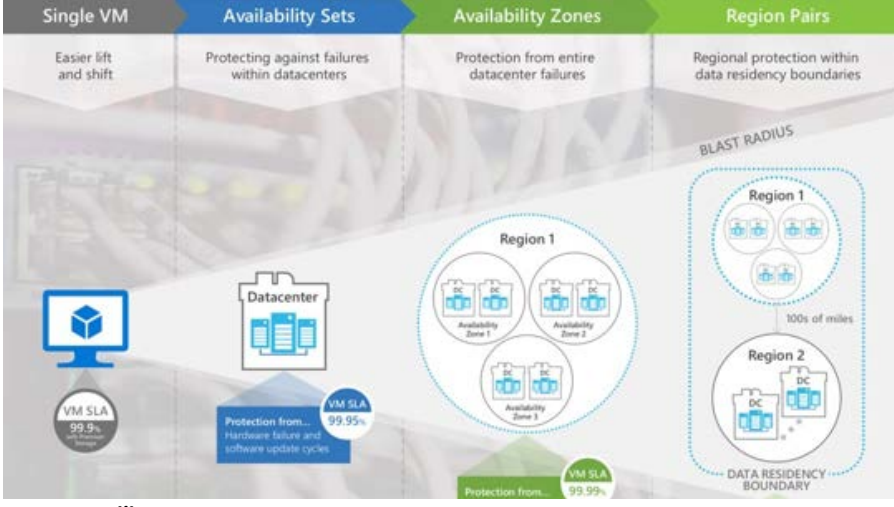

*Azure Resiliency*

*Source - https://azurecomcdn.azureedge.net/cvt-*

*f42cff19c122f7d42a7a981d918c766c19c3606c70868e33cab27f293a38363e/mediahandler/files/resourcefiles/azure-resiliencyinfographic/Azure\_resiliency\_infographic.pdf*

In addition to migrating dozens of systems to Azure, ImageSoft has deployed several solutions, including TrueSign, completely within the Azure platform making them 100% "cloud-native." We can help customers establish new solutions entirely in the cloud, migrate existing on-premises workloads, or create hybrid environments, if some data needs to remain on-site.

The diagram illustrates high availability (HA) via the use of Azure Traffic Manager, load balancers, multiple servers at each tier, and SQL Server Always On Availability Groups. Deploying to Multiple Regions with asynchronous replication offers disaster recovery protection from regional outages and Azure Traffic Manager can be leveraged here as well for failover. Various HA scenarios are supported including active/passive and active/active.

# ImageSoft

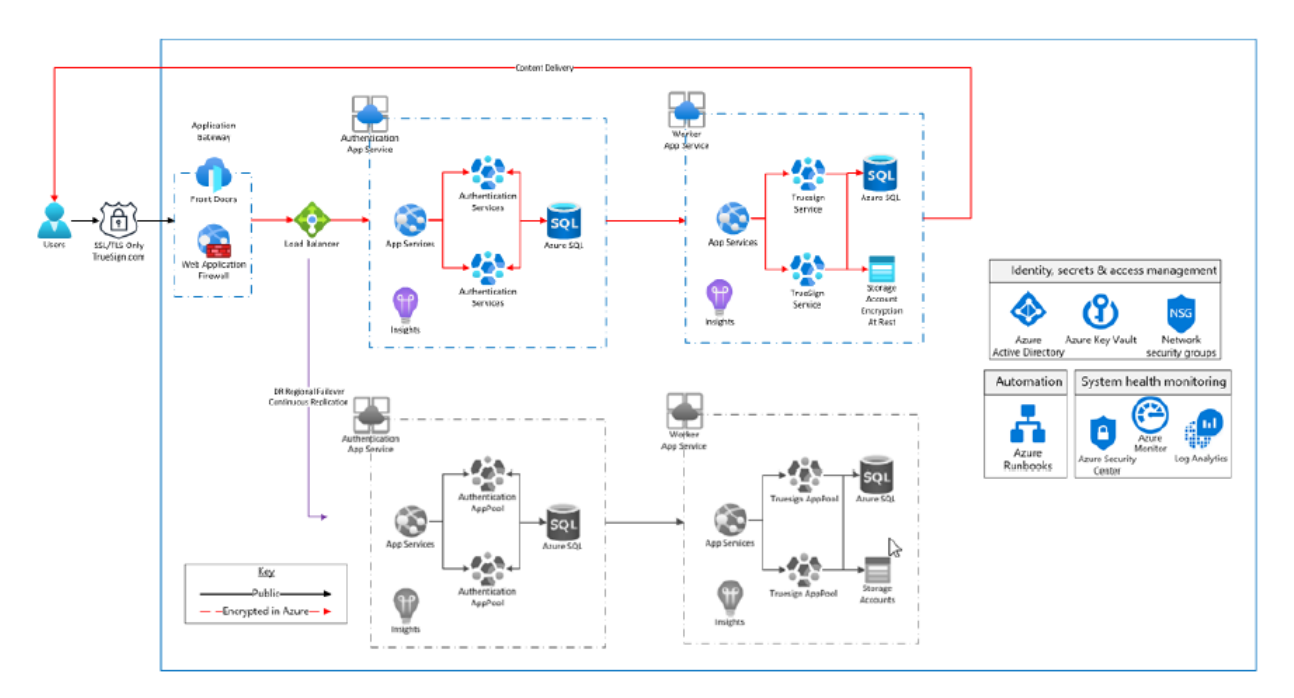

*TrueSign Azure Services*

To learn more about Azure Government, please visit [https://azure.microsoft.com/en-us/global](https://azure.microsoft.com/en-us/global-infrastructure/government/)[infrastructure/government/.](https://azure.microsoft.com/en-us/global-infrastructure/government/)

### **Security and Compliance**

ImageSoft maintains a robust and vigilant approach to security for every customer across all industry verticals. By leveraging Microsoft Azure Government, ImageSoft delivers enterprise security starting at the foundational physical layer, offering a holistic security management approach through the logical and application layers with options to match the strictest control.

Microsoft leads the industry in establishing clear security and privacy requirements and then consistently meeting these requirements. Azure meets a broad set of international and industry-specific compliance standards, such as General Data Protection Regulation (GDPR), ISO 27001, HIPAA, FedRAMP, SOC 1 and SOC 2, as well as country-specific standards, including Australia IRAP, UK G-Cloud, and Singapore MTCS. Rigorous third-party audits, such as those done by the British Standards Institute, verify Azure's adherence to the strict security controls these standards mandate. Microsoft was the first cloud provider to adhere to the ISO code of practice for cloud privacy.

At least once a year, Microsoft Azure is audited for compliance with ISO/IEC 27001 and ISO/IEC 27018 by an accredited third-party certification body, providing independent validation that applicable security controls are in place and operating effectively. As part of this compliance verification process, the auditors validate in their statement of applicability that Microsoft in-scope cloud services and commercial technical support services have incorporated ISO/IEC 27018 controls for the protection of PII in Azure. To remain compliant, Microsoft cloud services must be subject to annual third-party reviews.

By following the standards of ISO/IEC 27001 and the code of practice embodied in ISO/IEC 27018, Microsoft—the first major cloud provider to incorporate this code of practice—demonstrates that its privacy policies and procedures are robust and in line with its high standards.

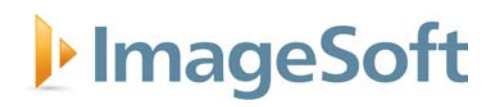

- **Customers of Microsoft cloud services know where their data is stored.** Because ISO/IEC 27018 requires certified CSPs to inform customers of the countries in which their data may be stored, Microsoft cloud service customers have the visibility they need to comply with any applicable information security rules.
- **Customer data won't be used for marketing or advertising without explicit consent.** Some CSPs use customer data for their own commercial ends, including for targeted advertising. Because Microsoft has adopted ISO/IEC 27018 for its in-scope enterprise cloud services, customers can rest assured that their data will never be used for such purposes without explicit consent, and that consent cannot be a condition for use of the cloud service.
- **Microsoft customers know what's happening with their PII.** ISO/IEC 27018 requires a policy that allows for the return, transfer, and secure disposal of personal information within a reasonable period of time. If Microsoft works with other companies that need access to your customer data, Microsoft proactively discloses the identities of those sub-processors.
- **Microsoft will comply only with legally binding requests for disclosure of customer data.** If Microsoft must comply with such a request—as in the case of a criminal investigation—it will always notify the customer unless it is prohibited by law from doing so.

All solution components are hosted in the Microsoft Azure Government Cloud, which is fully compliant with ISO 27001. By leveraging Azure Government Cloud, customers can also be assured that all of their data stays in the United States and is only accessible by US based personnel. In addition, all ImageSoft employees with access to customer data undergo formal CJIS training and certification, which is renewed bi-annually.

### **Business Continuity**

#### **Availability and Disaster Recovery**

ImageSoft will provide a standard Disaster Recovery (DR) Plan for the TrueSign DHHR Digital Transaction Management and eSignature Subscription solution. ImageSoft will work with DHHR to customize the plan to include communications protocols for declaring a disaster, failing over to the DR site, and failing back to the primary site.

The standard DR plan includes one redundant site in a different geographical location (US based). More sites (US based) can be provided for additional cost.

Microsoft was the first hyper-scale cloud provider to achieve the ISO 22301 certification that ensures Azure applications are backed by the highest standard for business continuity and disaster preparedness. The ISO 22301 certification is applicable across both the Azure public and Azure Government clouds.

What does Azure achieving ISO 22301 provide? It provides assurance that customers can trust Microsoft Azure with their mission critical applications by providing an extensive independent 3rd party audit of all aspects of Azure's business continuity. This includes the following:

- how backups are validated
- how recovery is tested
- the competency/training of critical staff
- the level of resources available
- buy-in by senior management
- how risks are assessed/mitigated
- adherence to legal/regulatory requirements
- the process for response to incidents

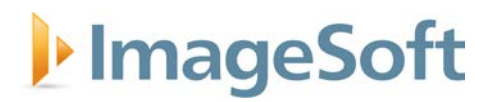

• the process for learning from incidents

To learn more about Microsoft Azure's ISO 22301 certification and download a copy of the certification, please visit [https://aka.ms/iso22301cert.](https://aka.ms/iso22301cert)